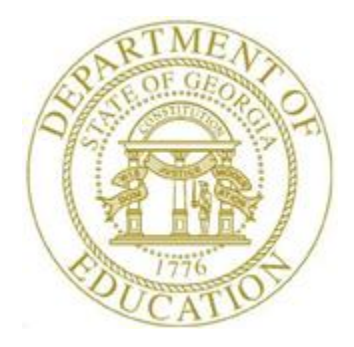

### PCGENESIS CERTIFIED/CLASSIFIED PERSONNEL INFORMATION (CPI) SYSTEM OPERATIONS GUIDE

3/5/2024 Section I: Special Functions, V2.11

### *Revision History*

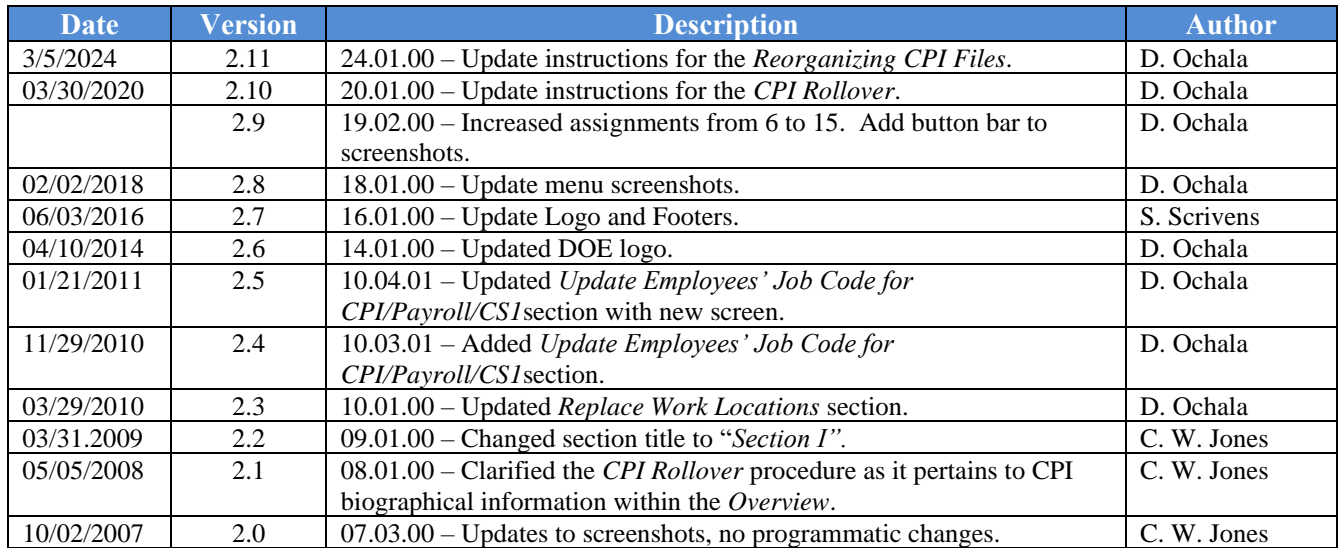

## *Table of Contents*

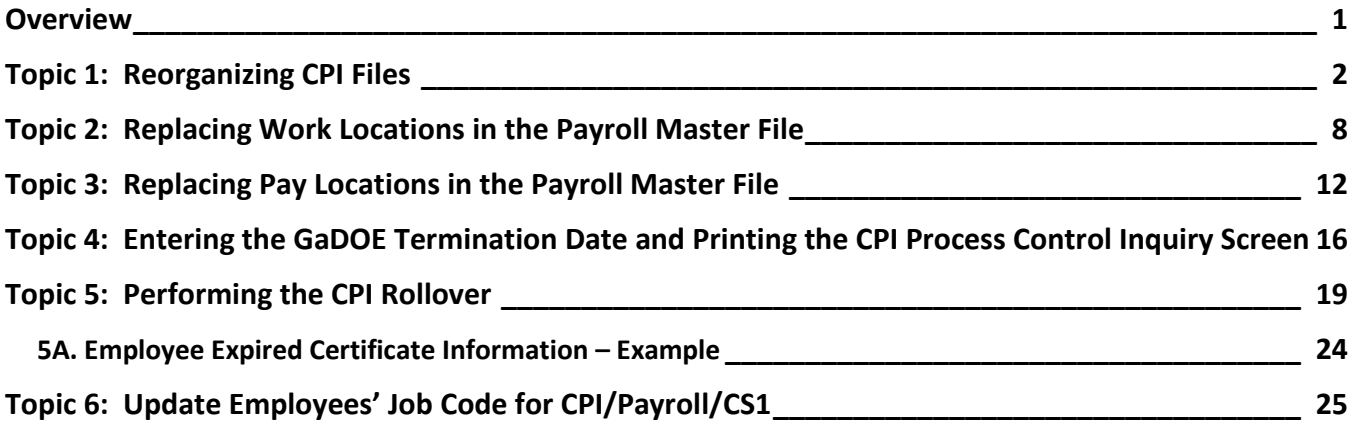

#### <span id="page-3-0"></span>*Overview*

**File Reorganization:** The file reorganization procedure ensures PCGenesis system file integrity and improves overall system performance. Be aware that power disruptions, disk drive failures, or improper log offs may at times affect data integrity. *Do not cancel processing under any circumstances during file reorganization.* The file reorganization procedure however will neither restore files from a backup, nor will it recover lost records.

**Replacing Work and Pay Locations:** These procedures allow mass updates to payroll and work location codes and updates from one facility to another. It is most commonly performed when one school or facility closes and another opens. Running this process will automatically change work and pay location codes from the old location code to the new location code for all affected employees.

**CPI Process Control Inquiry**: PCGenesis users typically perform this procedure at the beginning of the school year to enter new CPI dates on the *CPI Process Control Inquiry* screen. The Georgia Department of Education (GaDOE) Data Collection Division determines these dates and posts the same on the Data Collection web page at: [http://www.gadoe.org/Technology-Services/Data-](http://www.gadoe.org/Technology-Services/Data-Collections/Pages/Home.aspx)[Collections/Pages/Home.aspx.](http://www.gadoe.org/Technology-Services/Data-Collections/Pages/Home.aspx)

**CPI Rollover:** The *CPI Rollover* increases the values of the **Last CPI Rollover Cycle** and the **Final Trans. Cycle** (Final Transmission Cycle) fields on the *CPI Process Control Inquiry* screen by one.

When rolling over from **Cycle Three** to **Cycle One**, the **Years Exp** (Years Experience) fields are incremented for all employees whose **Advance/Inhibit** flag is left blank. Based on the employee's **Advance/Inhibit** flag*,* the *CPI Rollover* modifies employees' years of experience, and increments the employee's pay by one step, where appropriate. This is the only rollover cycle which causes the *CPI Biographical Data* screen's **Cert Years of Experience** and **Local Years Experience** fields to be incremented by one year.

If an employee should not have their years of experience incremented, set the **Advance/Inhibit** flag to **A** (Inhibited Due to Performance, Other) or **E** (Inhibited Due to Lack of Experience). After the rollover from **Cycle Three** to **Cycle One** is complete, the **Advance/Inhibit** flag will be cleared for all employees.

The '**Update classified salaries**' option is displayed when rolling over from **Cycle Three** to **Cycle One**. When the '**Update classified salaries**' field is set to '**Y**', the **Annual Classified Salary** field on the *CPI Biographical Data* screen will automatically default to the employee's **Contract Salary** amount to the *Update/Display Gross Data* payroll screen when **Classified Employment Basis** field is greater than zero and the **Certified Employment Basis** field equals zero in CPI. If the **Certified Employment Basis** field is greater than zero, the **Annual Classified Salary** field will not be updated even if the **Classified Employment Basis** field is also greater than zero. This feature facilitates getting ready for **CPI Cycle One** by having almost all classified salaries updated automatically.

As a matter of convenience, PCGenesis automatically prints the *Expired Certificate Report* when users perform the *CPI Rollover* process. Review this report to determine if the school district or the system's certified and paraprofessional employees' certificates will expire during the upcoming CPI reporting cycle.

> **Georgia Department of Education March 5, 2024** • **11:25 AM** • **Page 1 of 27 All Rights Reserved.**

## <span id="page-4-0"></span>*Topic 1: Reorganizing CPI Files*

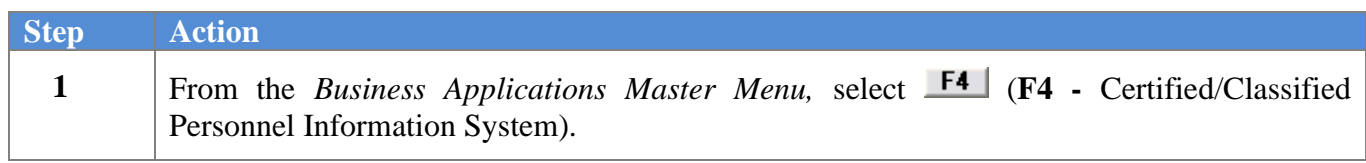

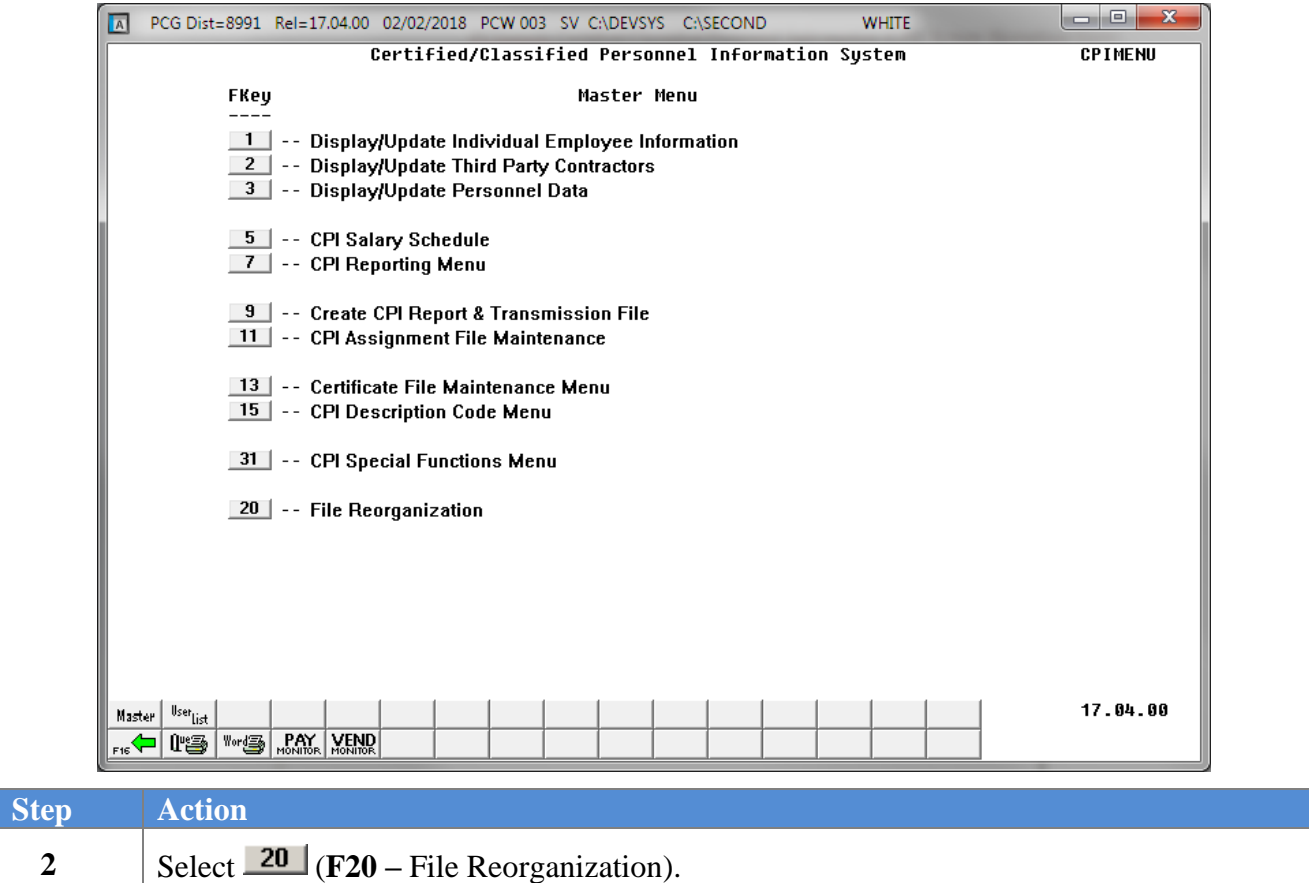

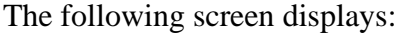

**Step Action**

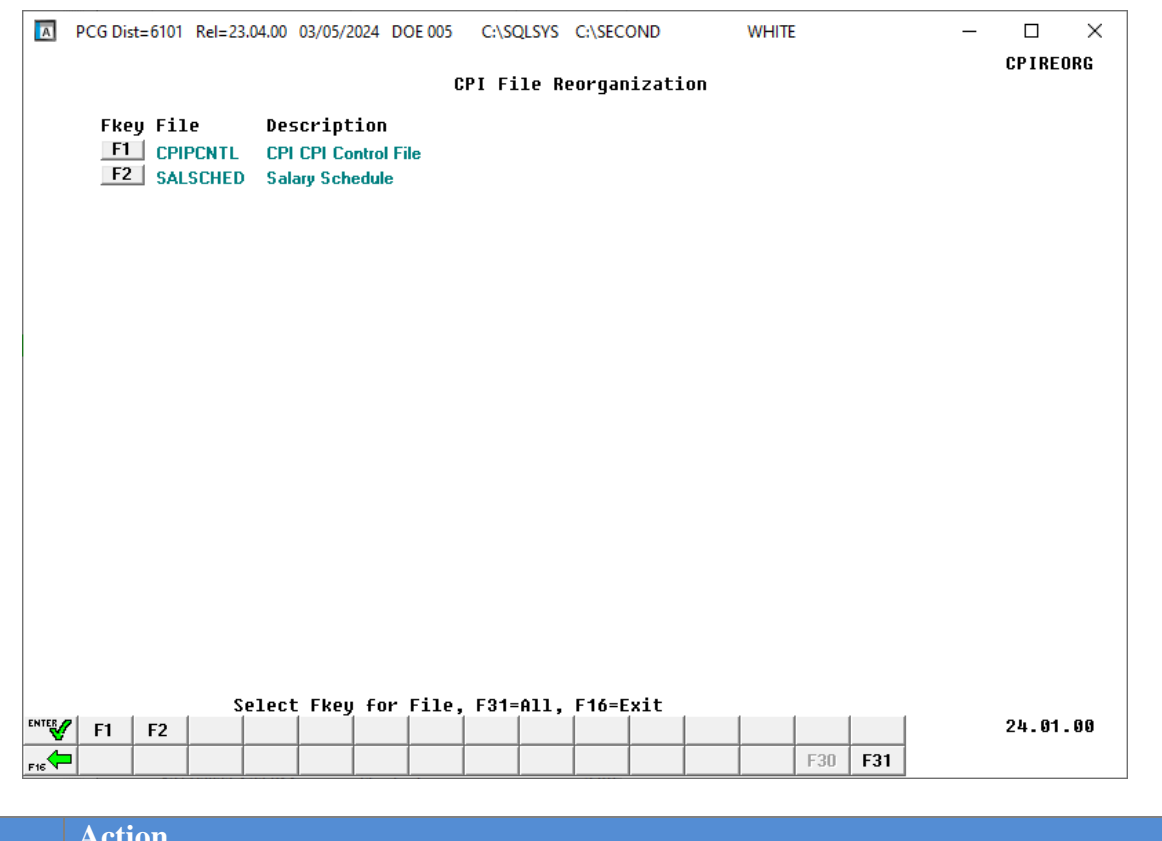

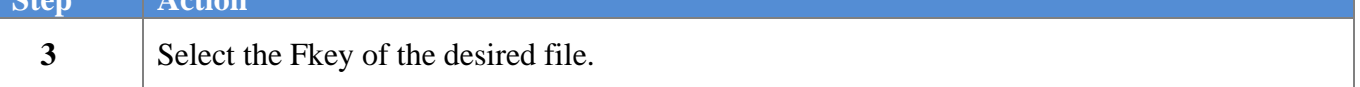

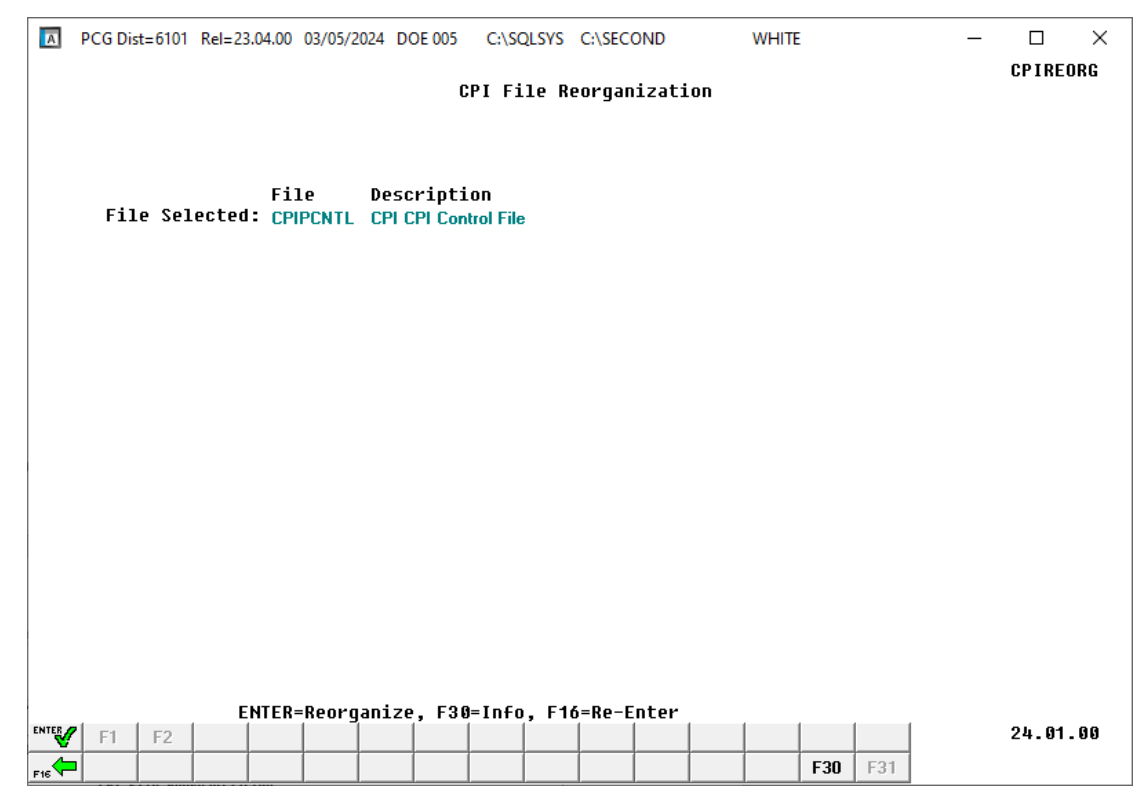

For **Step 3-F1** selections, the following screen displays:

*Although the screenshot examples display F1 - CPIPCNTL results, the steps also apply to the other Fkey selections.*

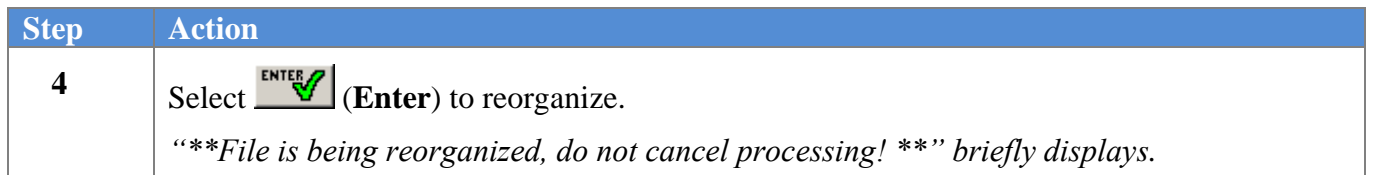

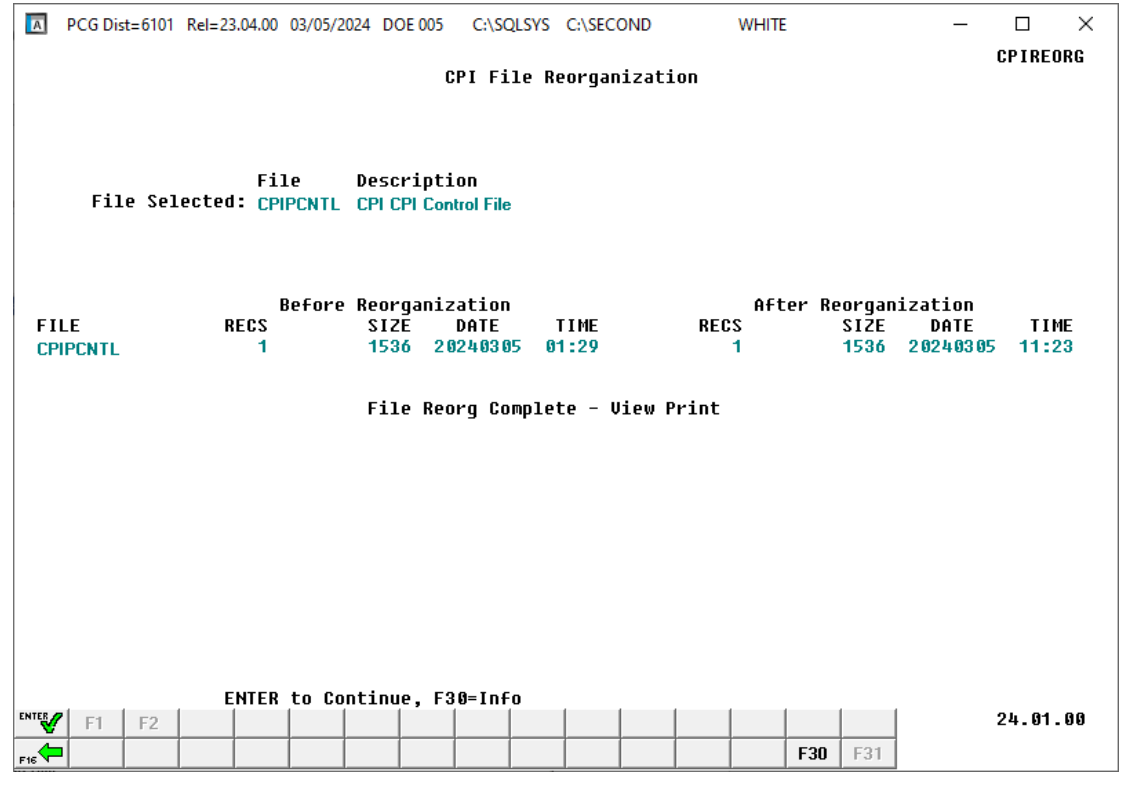

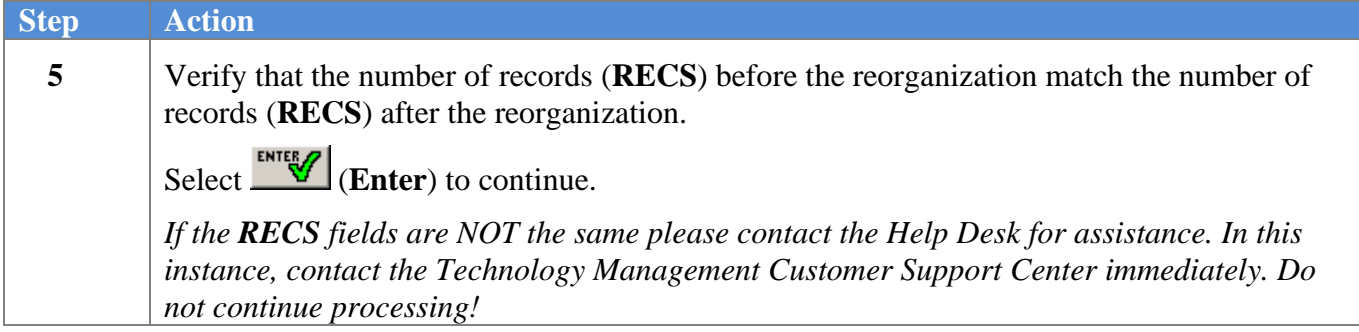

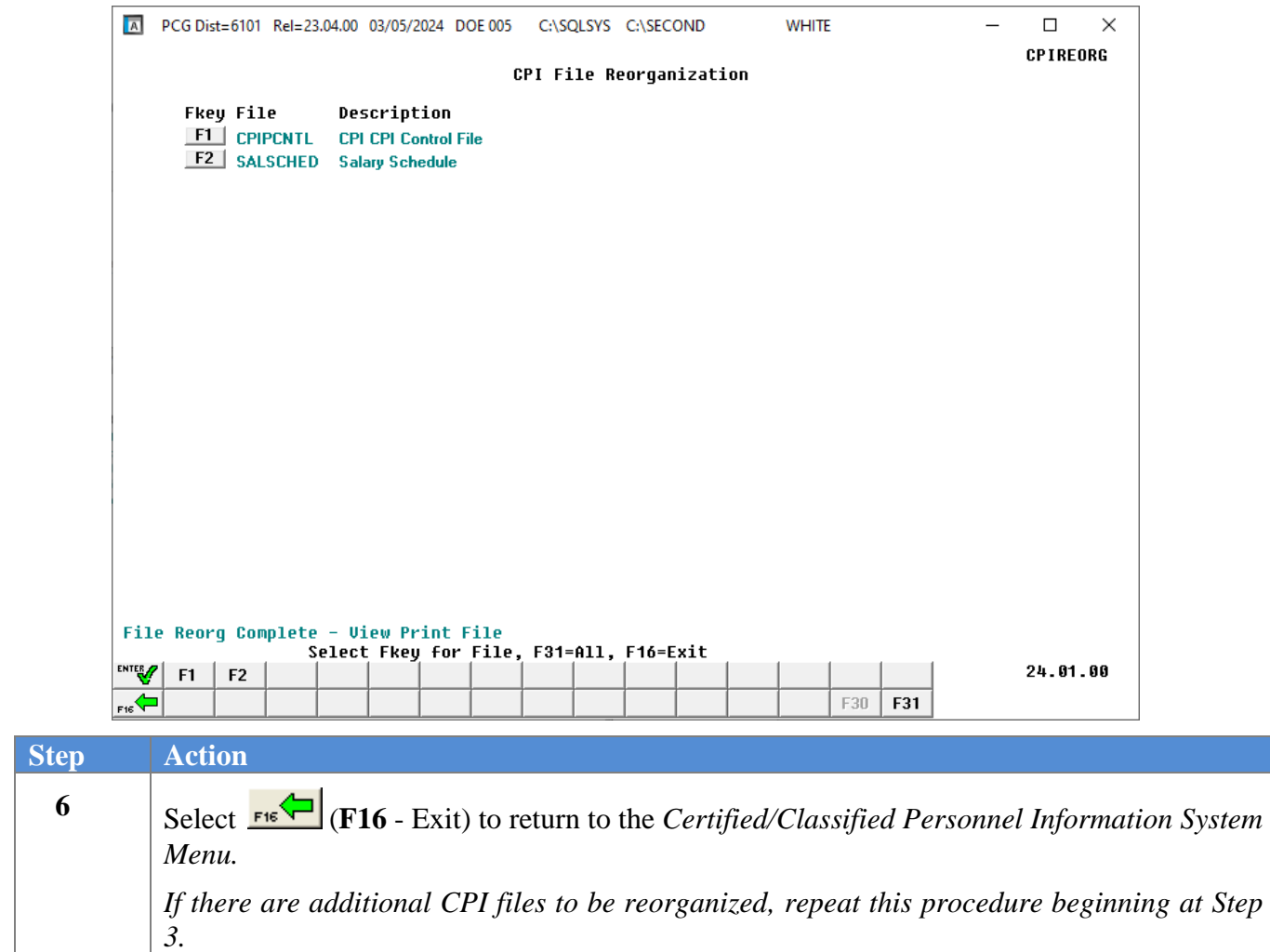

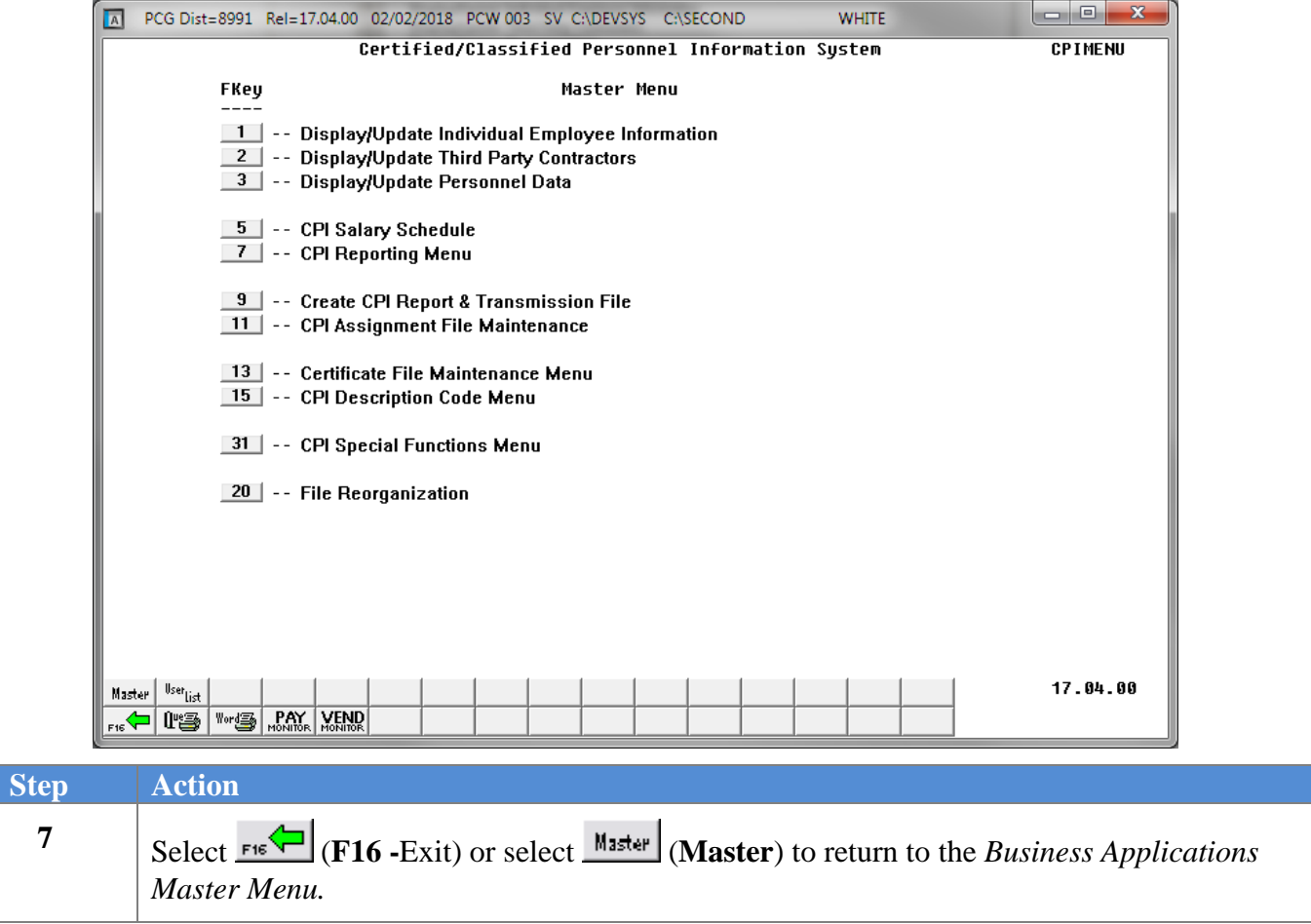

### <span id="page-10-0"></span>*Topic 2: Replacing Work Locations in the Payroll Master File*

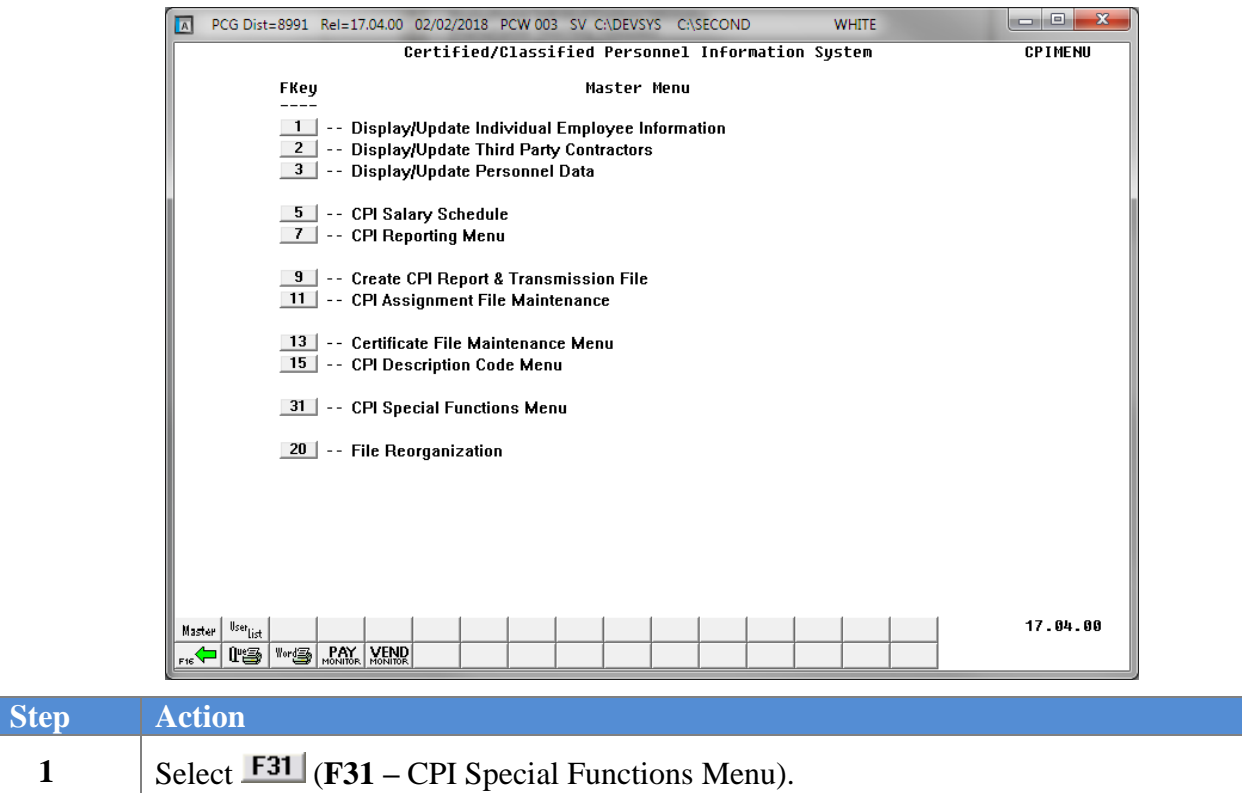

The following screens displays:

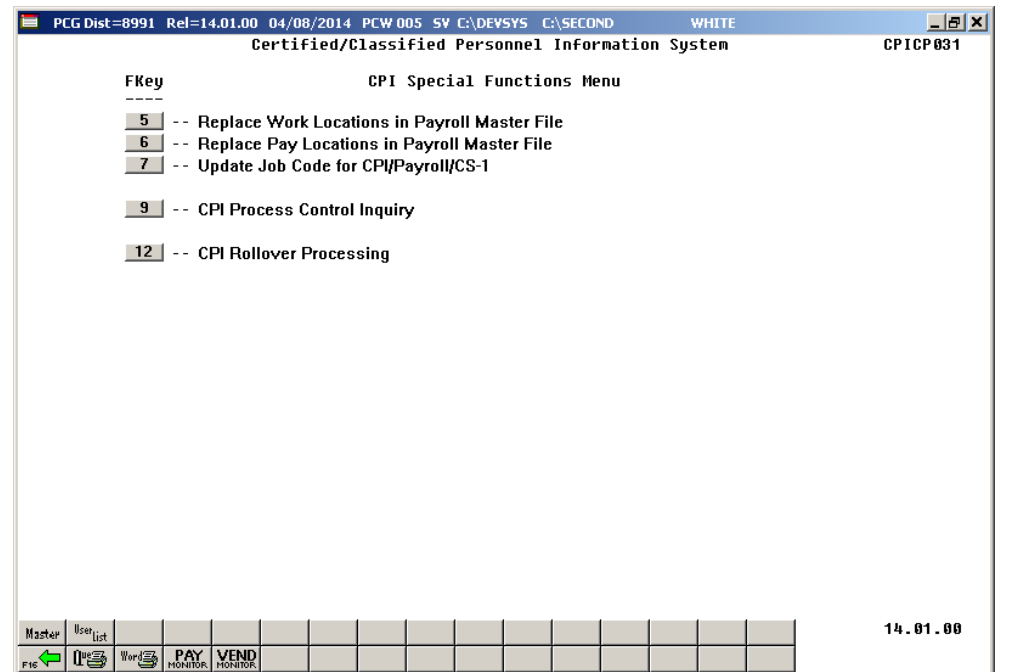

**Georgia Department of Education March 5, 2024** • **11:25 AM** • **Page 8 of 27 All Rights Reserved.**

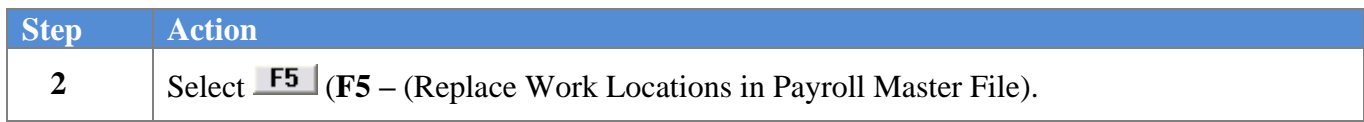

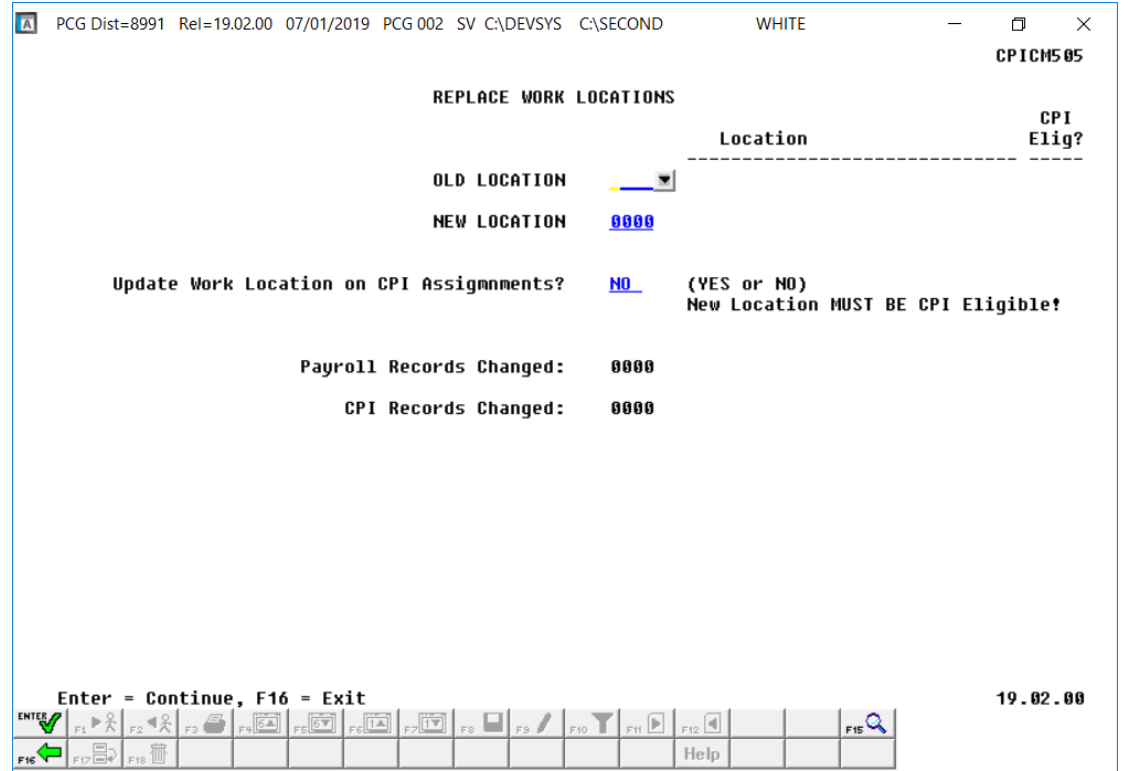

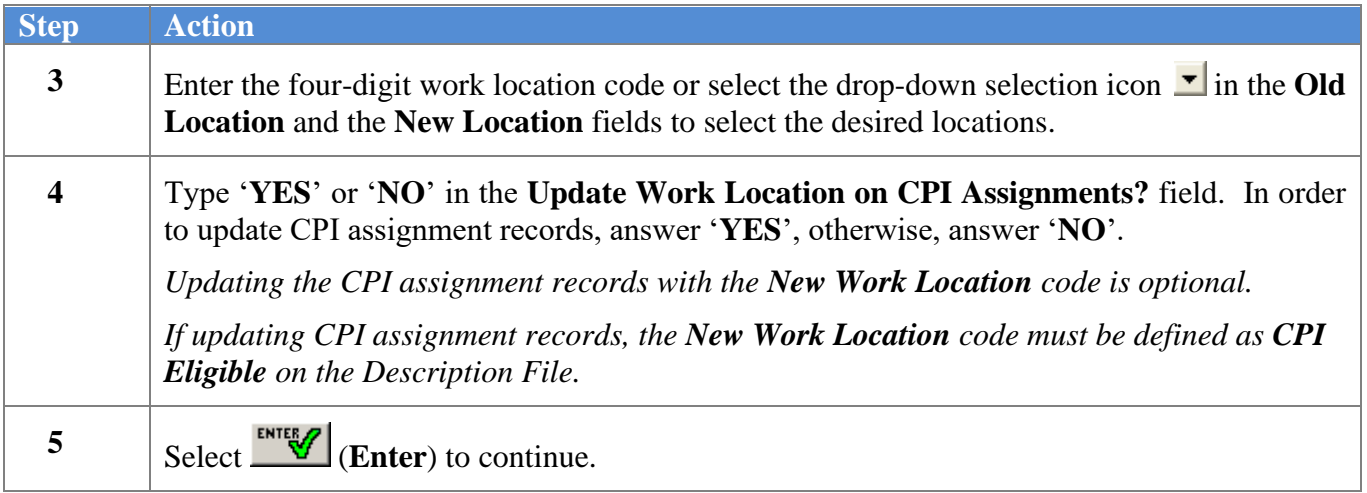

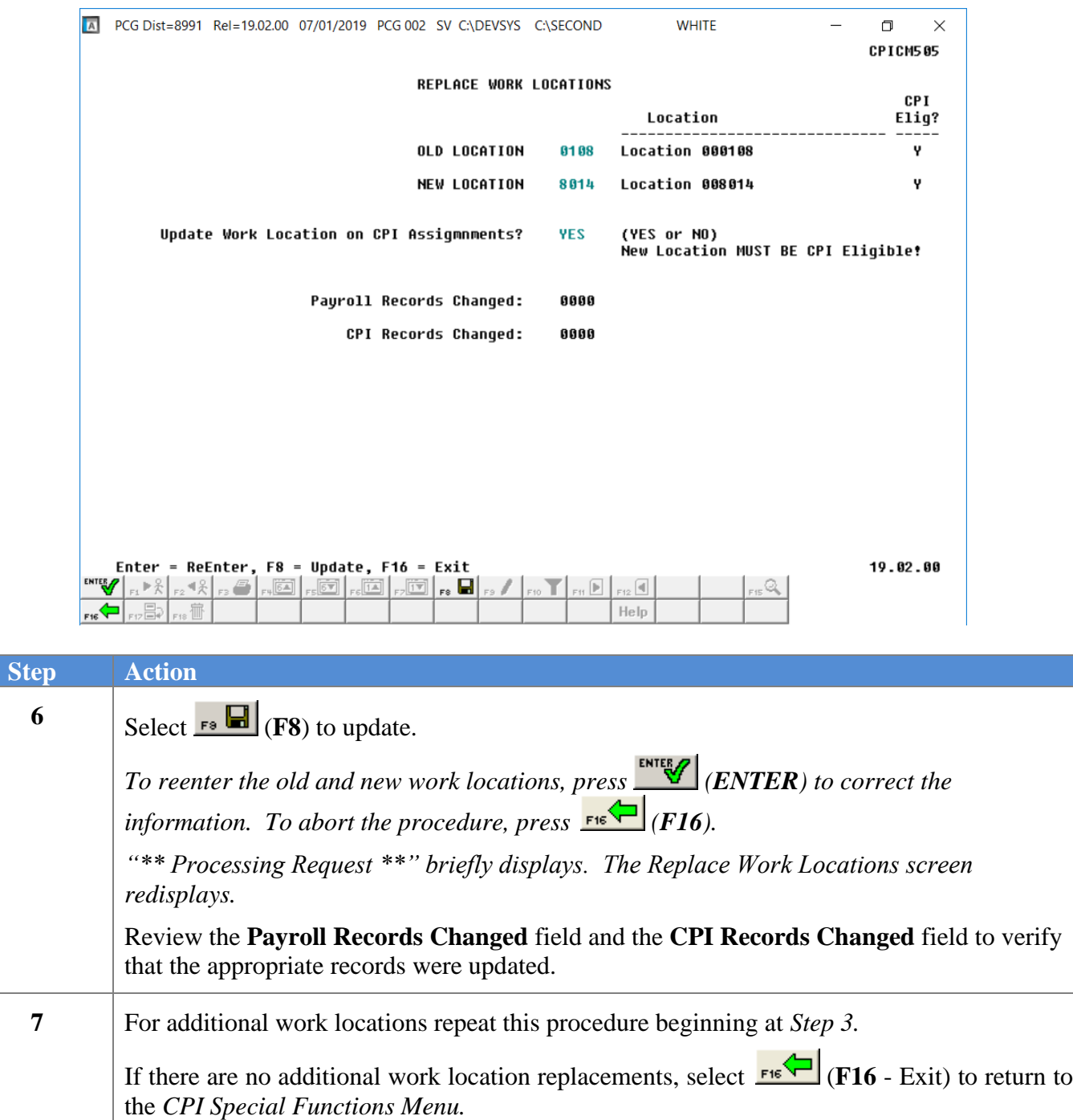

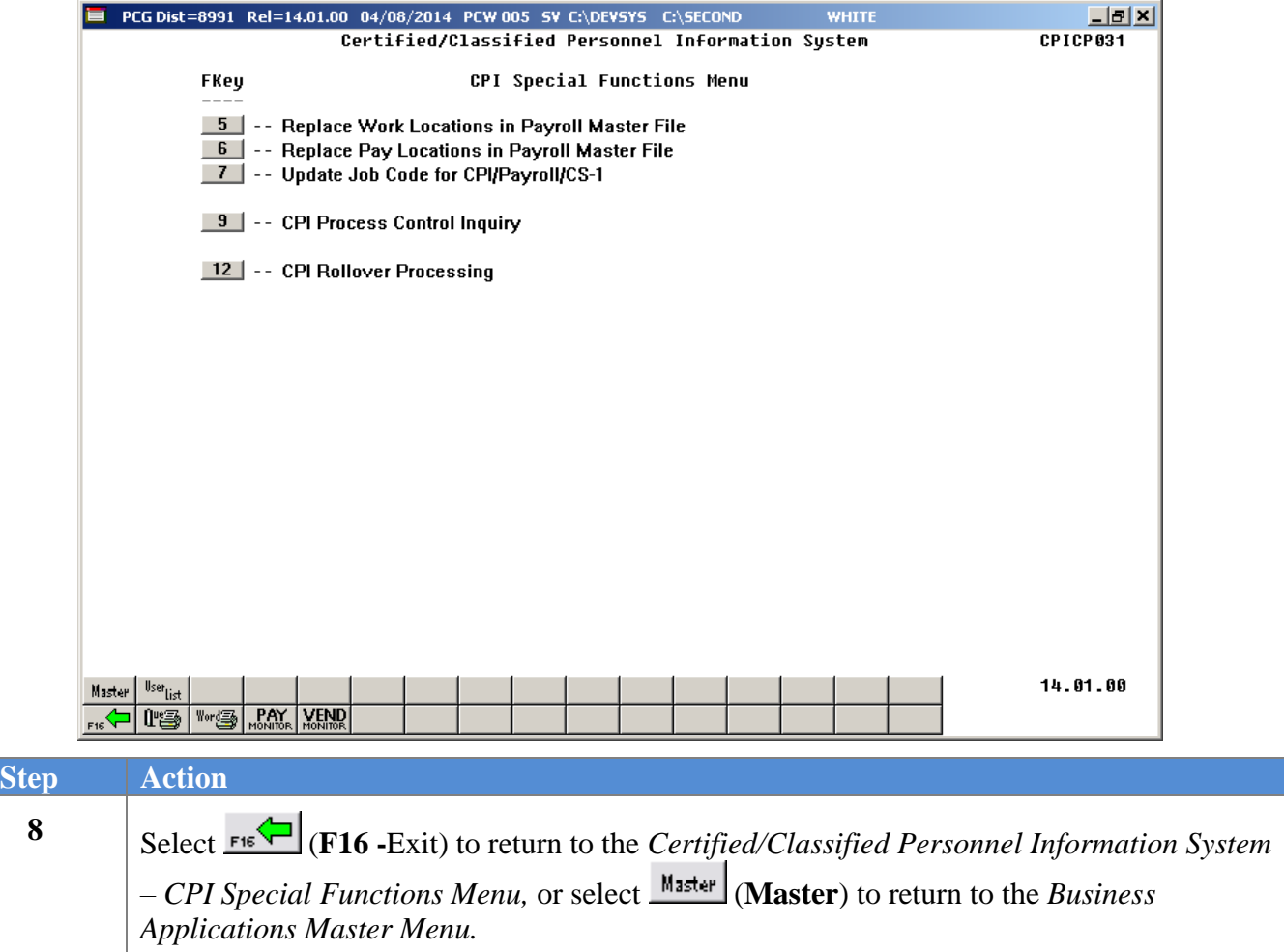

### <span id="page-14-0"></span>*Topic 3: Replacing Pay Locations in the Payroll Master File*

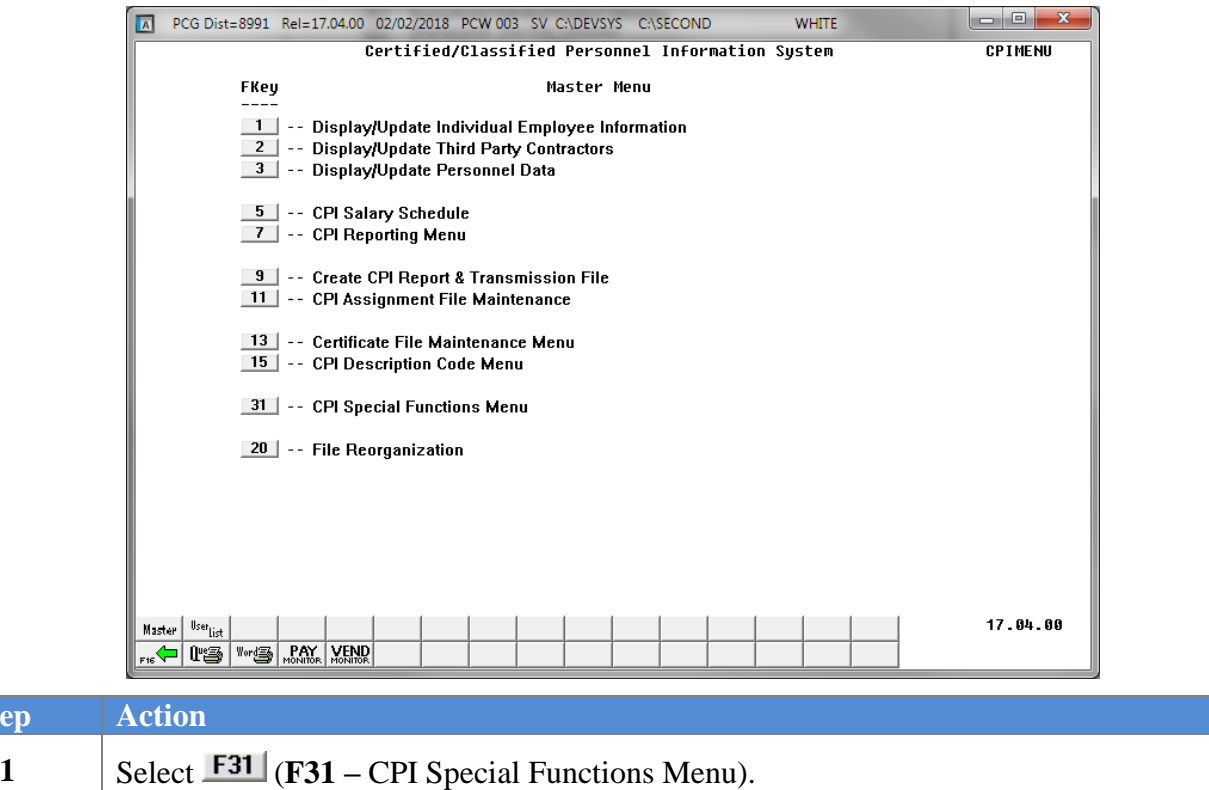

The following screens displays:

 $Step$ 

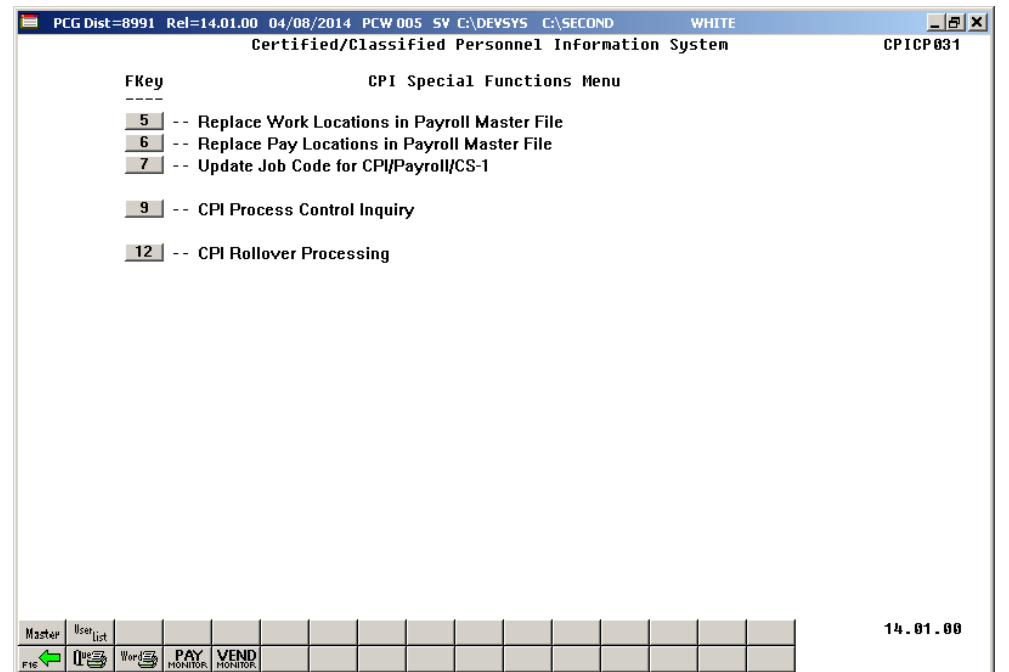

**Georgia Department of Education March 5, 2024** • **11:25 AM** • **Page 12 of 27 All Rights Reserved.**

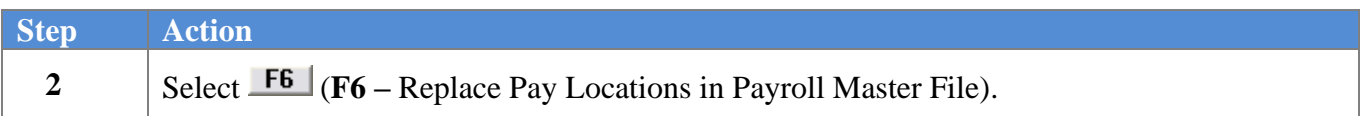

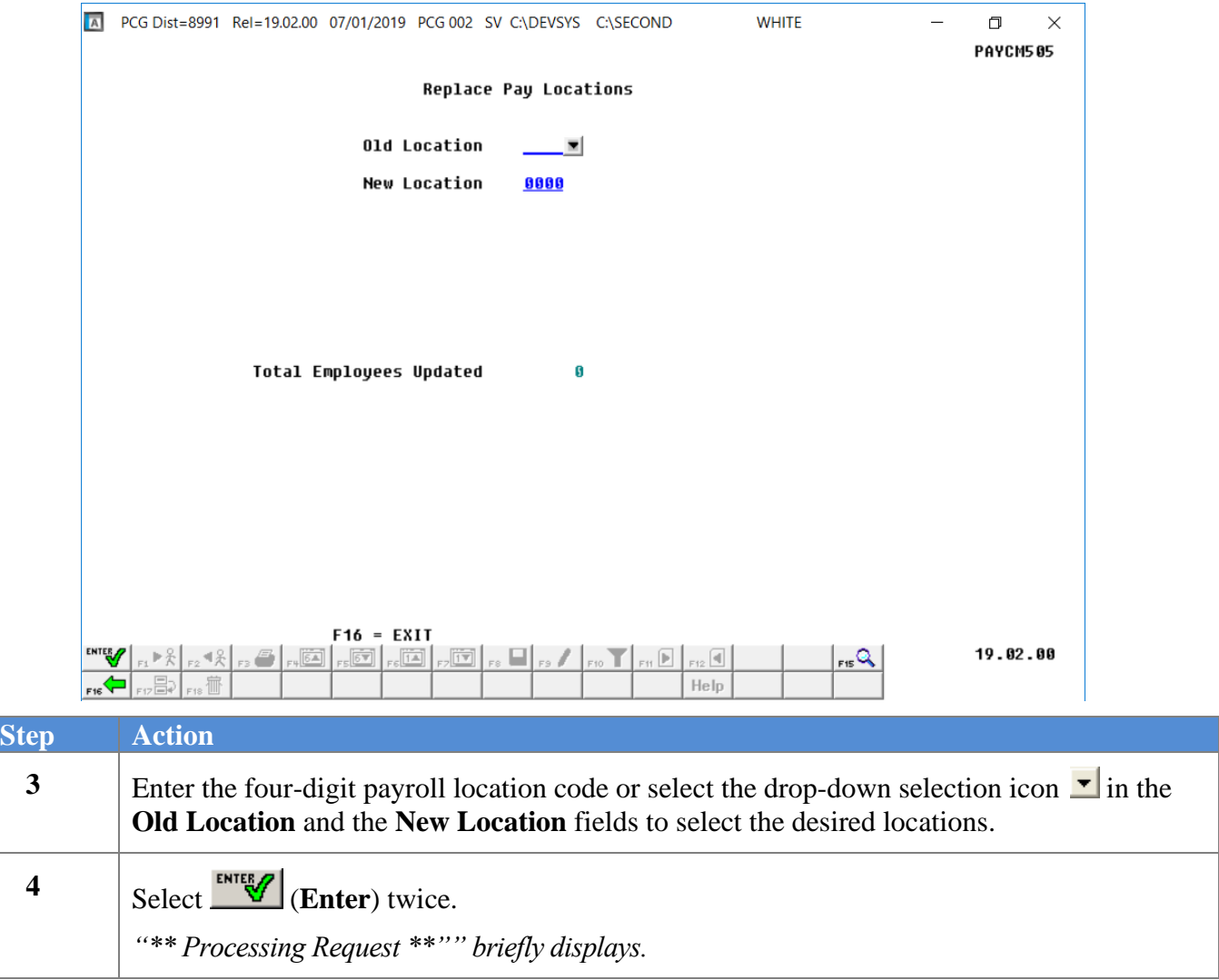

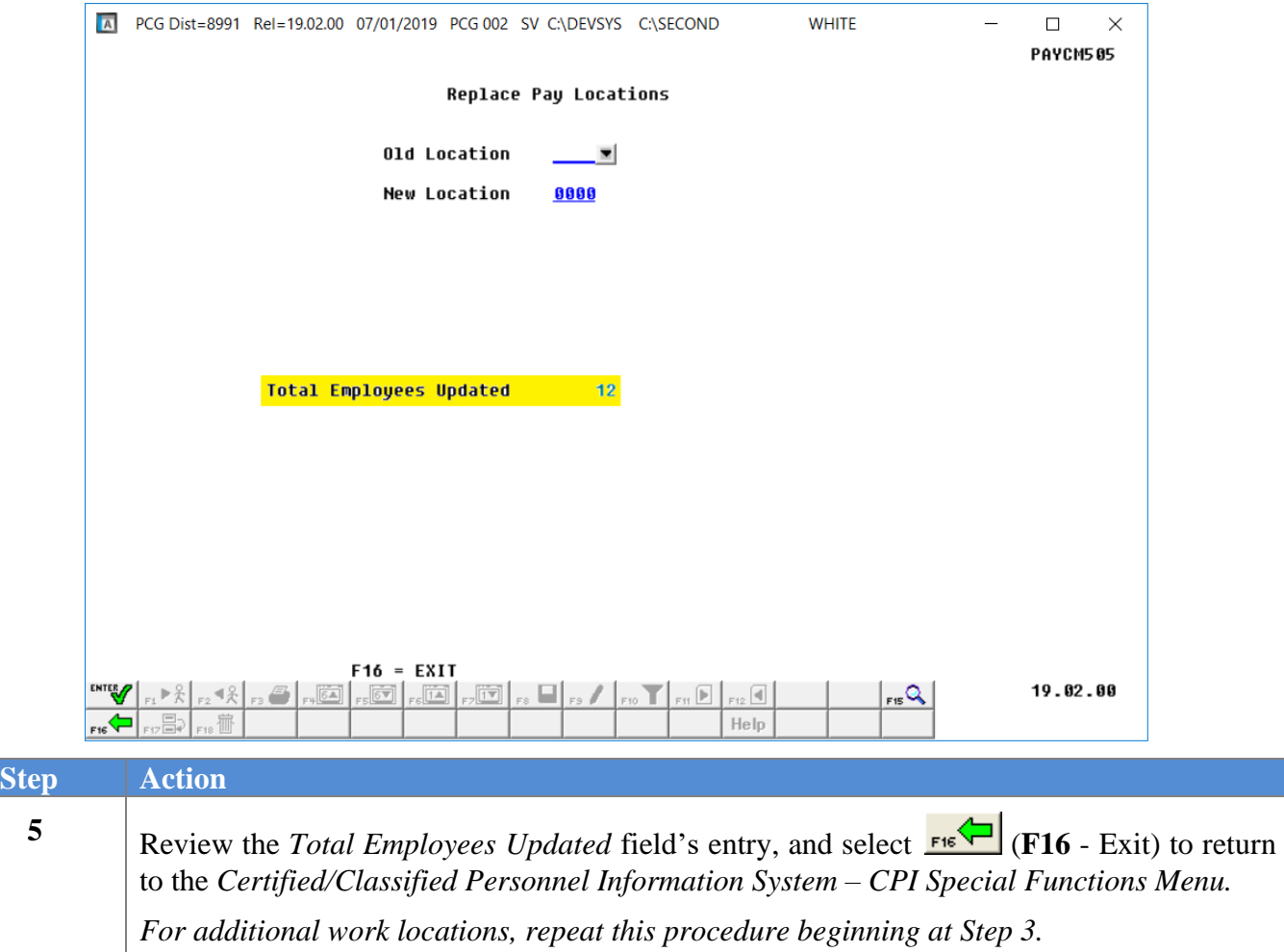

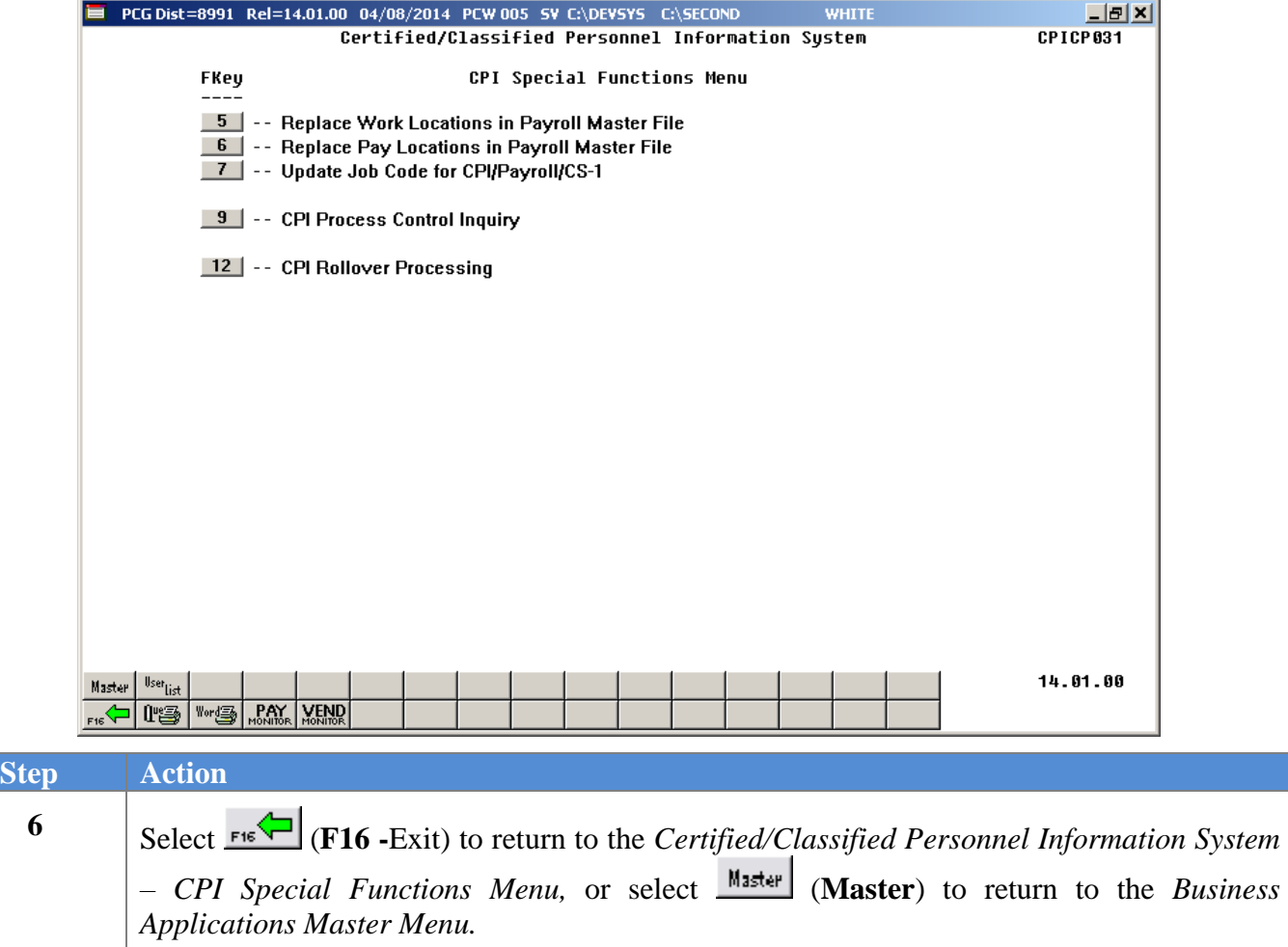

#### <span id="page-18-0"></span>**Topic 4: Entering the GaDOE Termination Date and Printing** *the CPI Process Control Inquiry Screen*

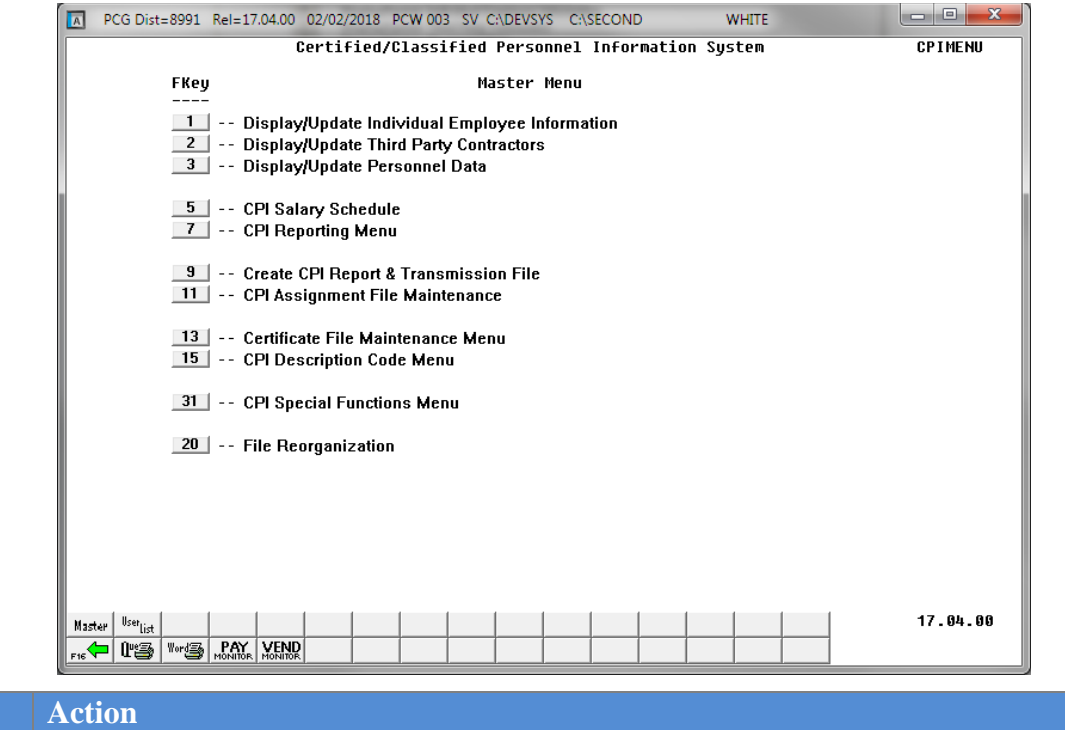

**1** Select **F31** (**F31** – CPI Special Functions Menu).

The following screens displays:

 $\overline{\text{Step}}$ 

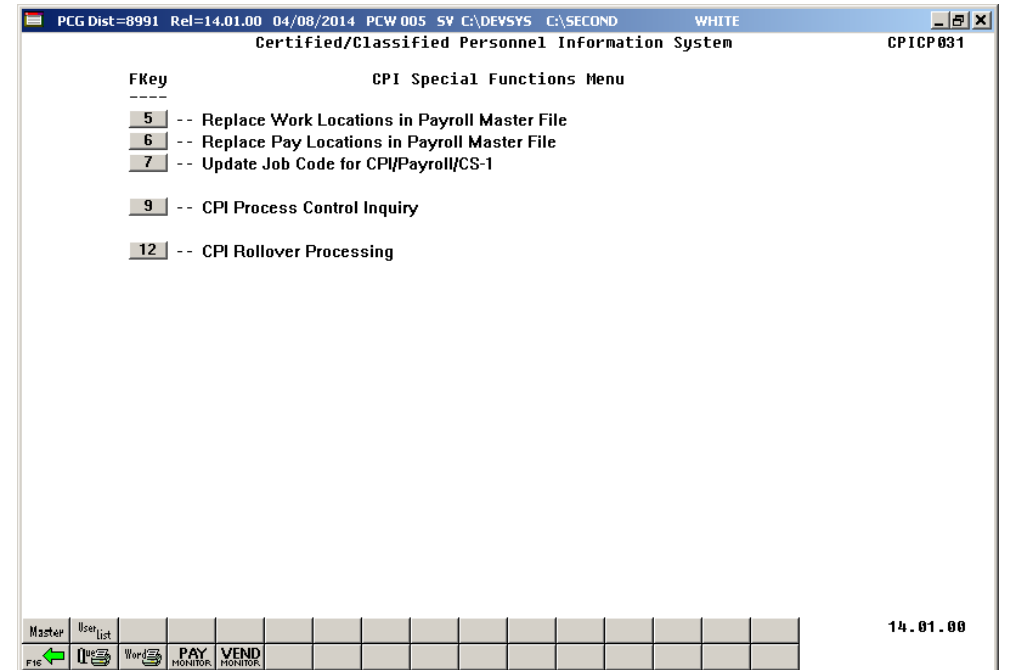

**Georgia Department of Education March 5, 2024** • **11:25 AM** • **Page 16 of 27 All Rights Reserved.**

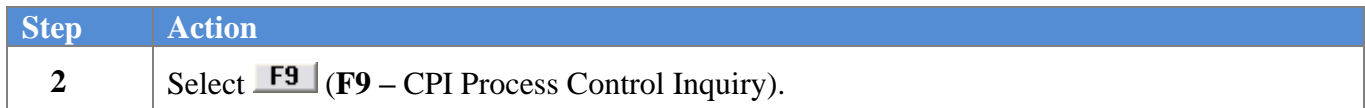

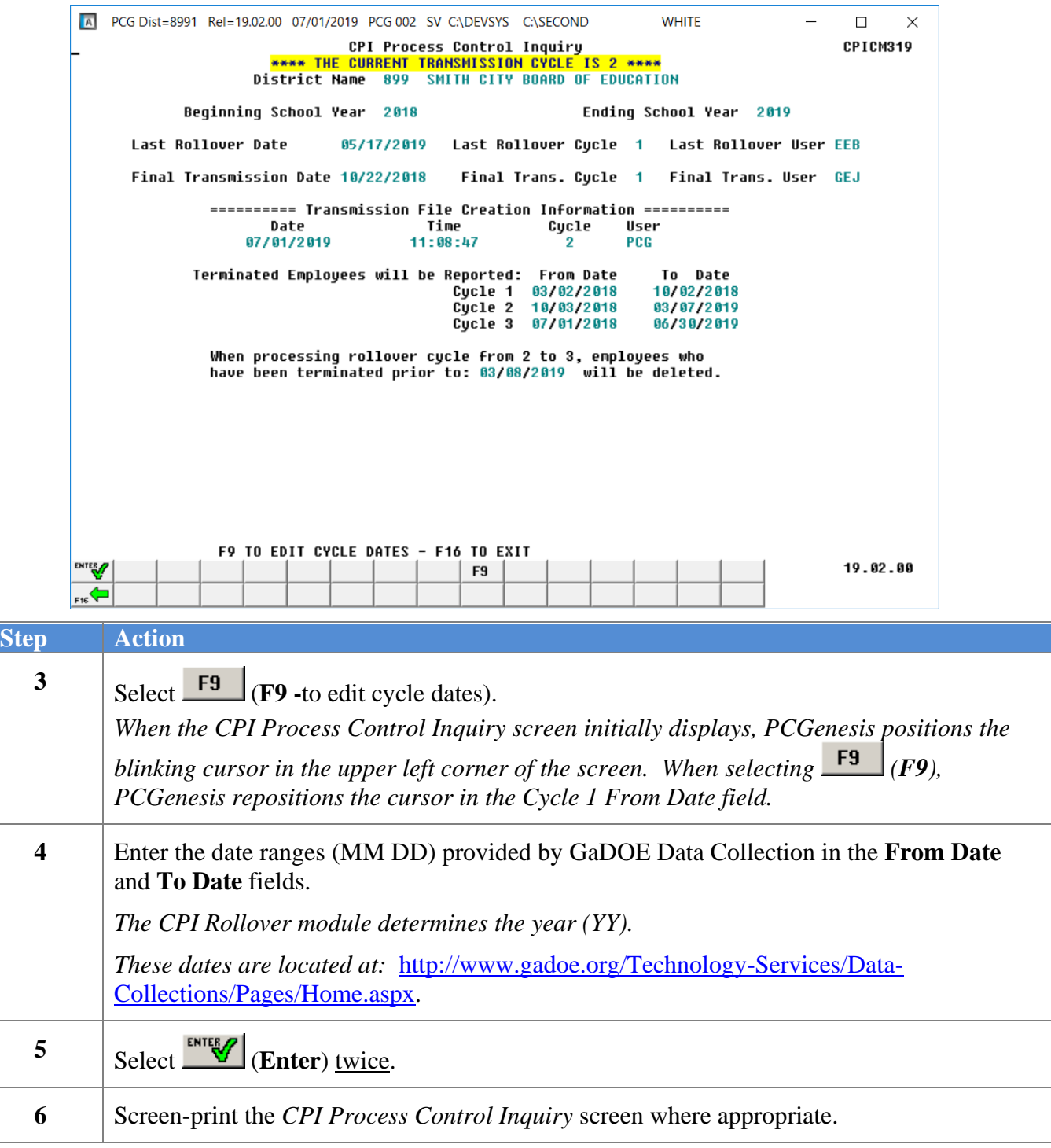

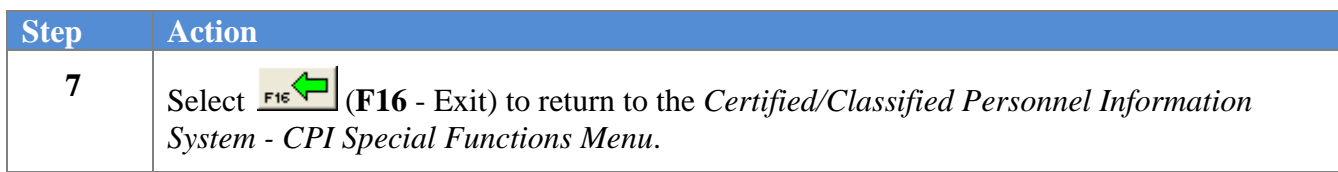

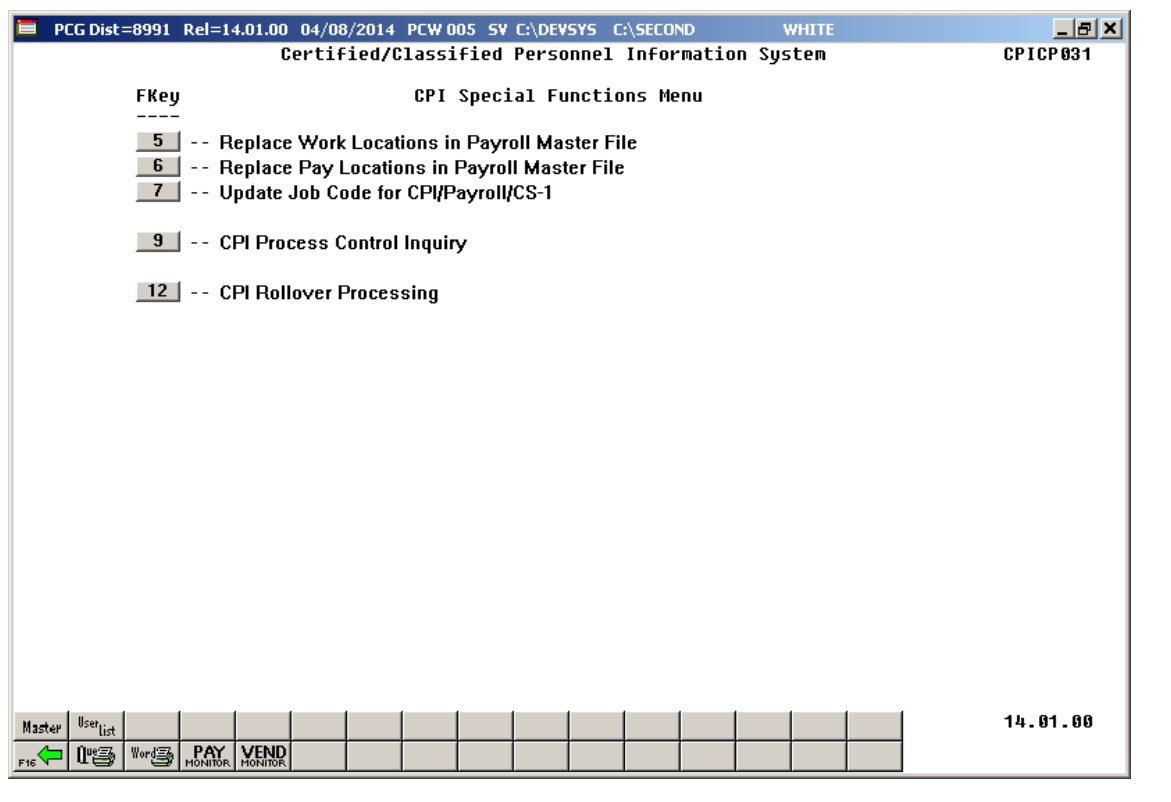

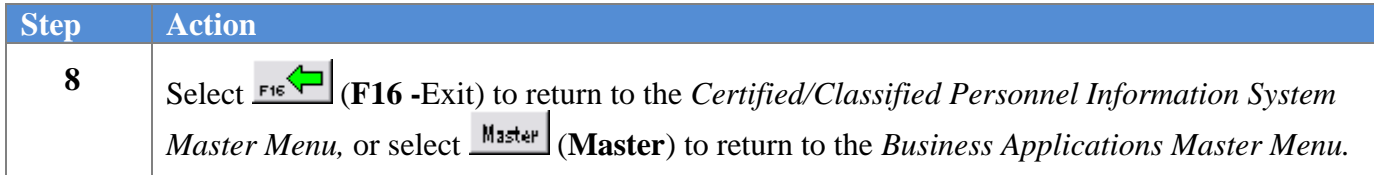

# <span id="page-21-0"></span>*Topic 5: Performing the CPI Rollover*

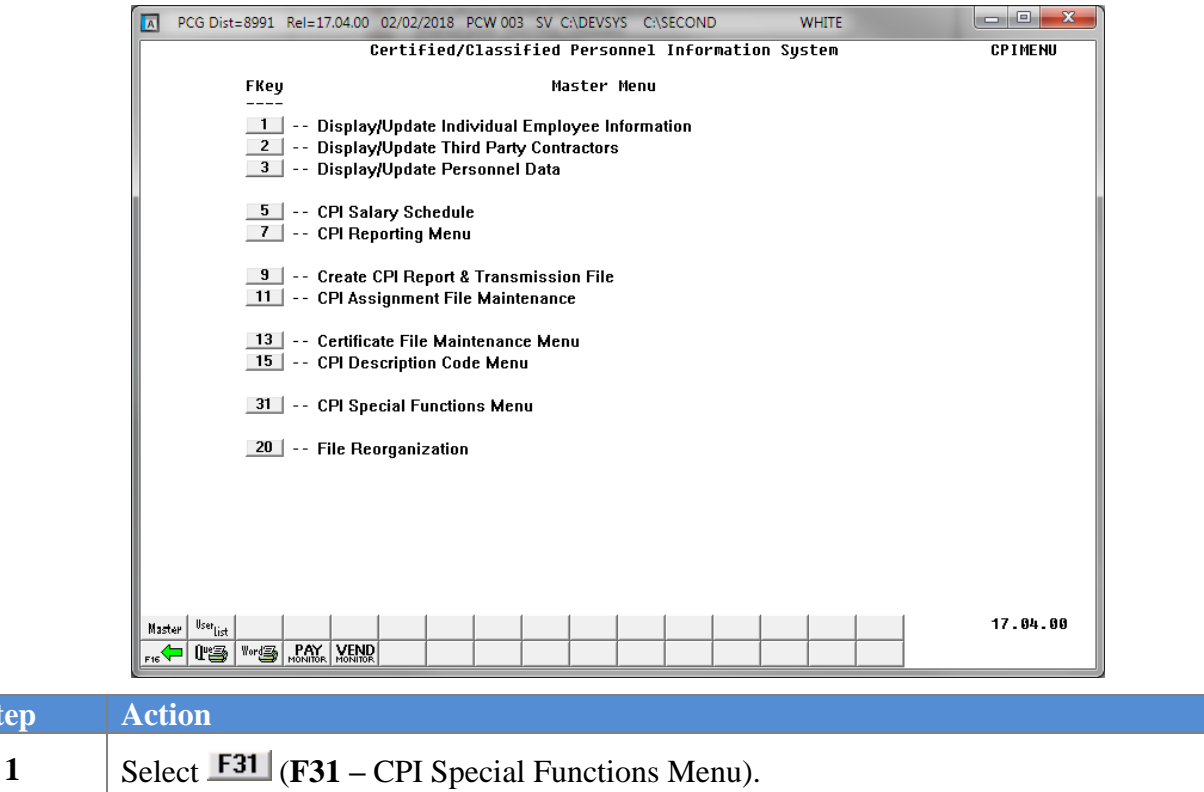

The following screens displays:

 $Step$ 

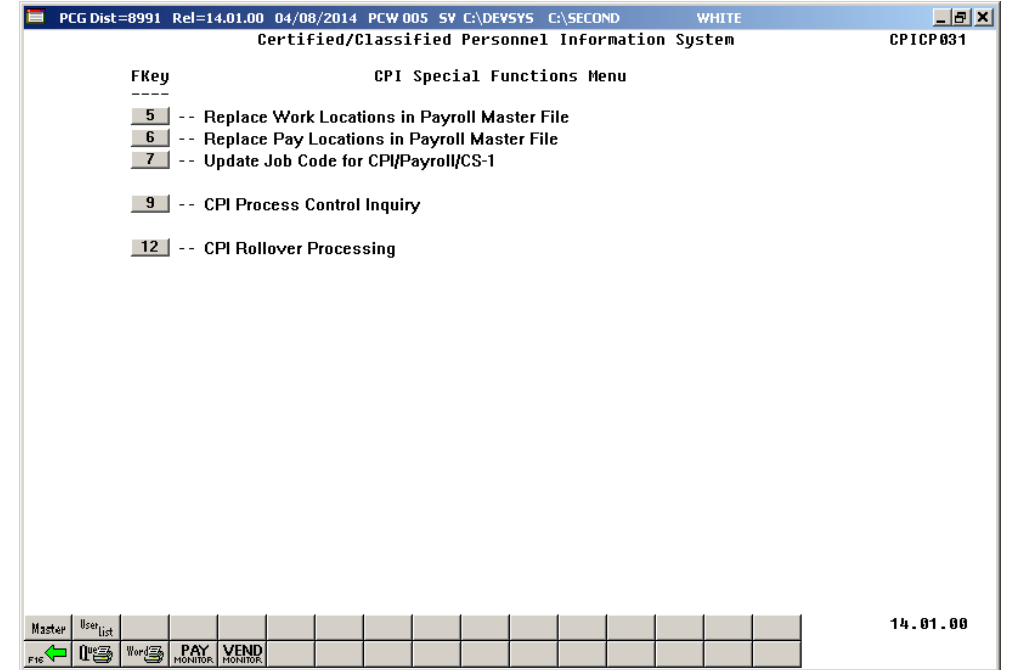

**Georgia Department of Education March 5, 2024** • **11:25 AM** • **Page 19 of 27 All Rights Reserved.**

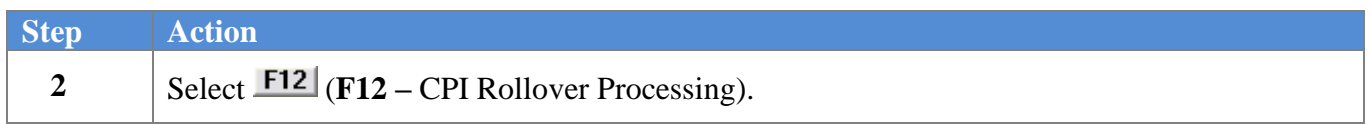

#### The following screen displays when rolling from **CPI Cycle 3** to **CPI Cycle 1**:

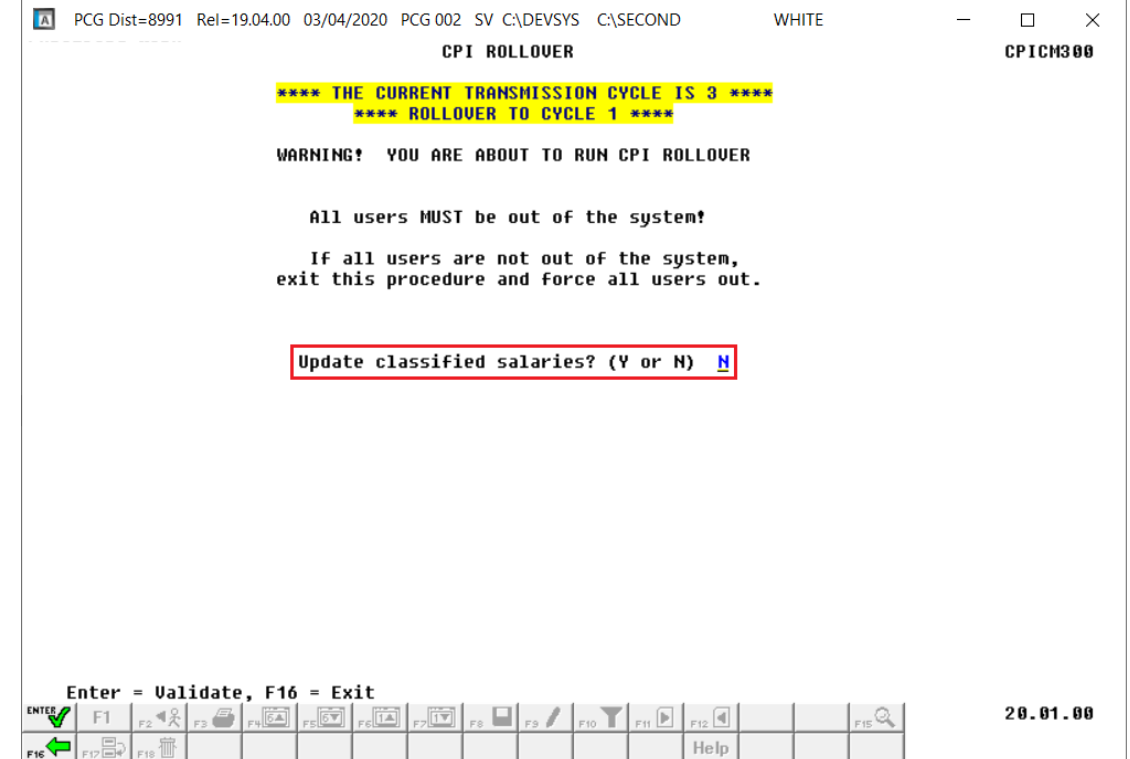

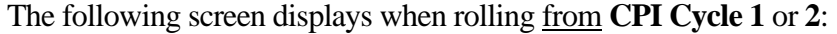

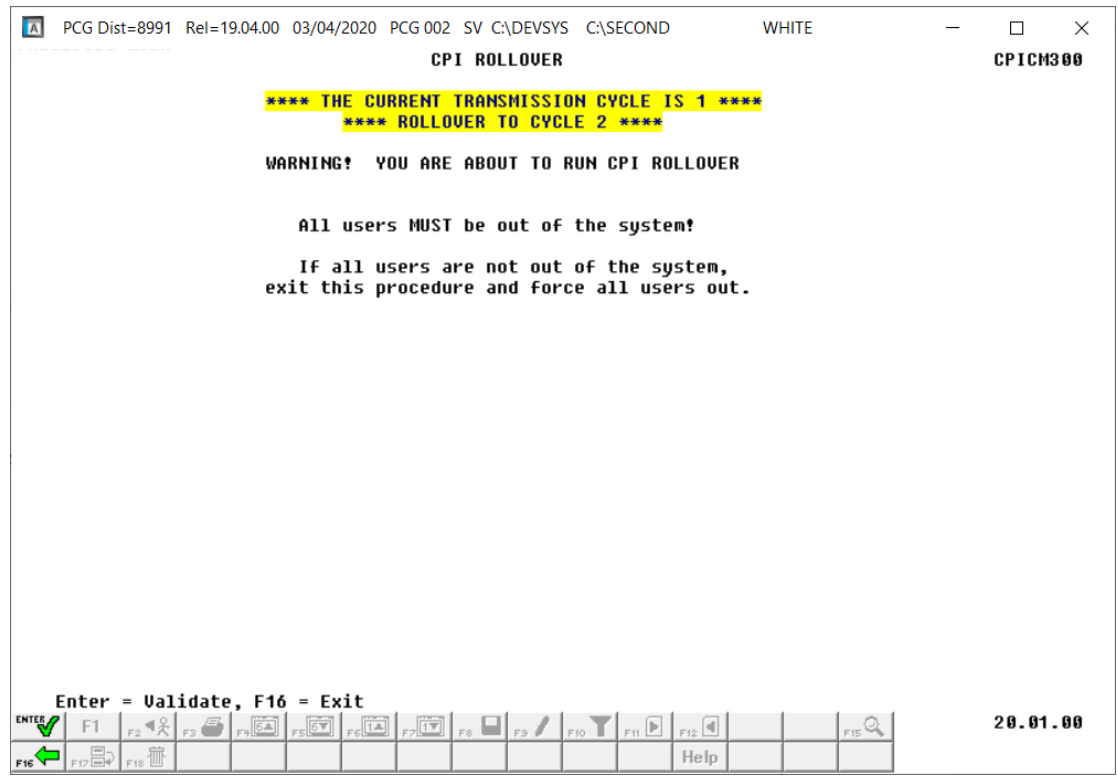

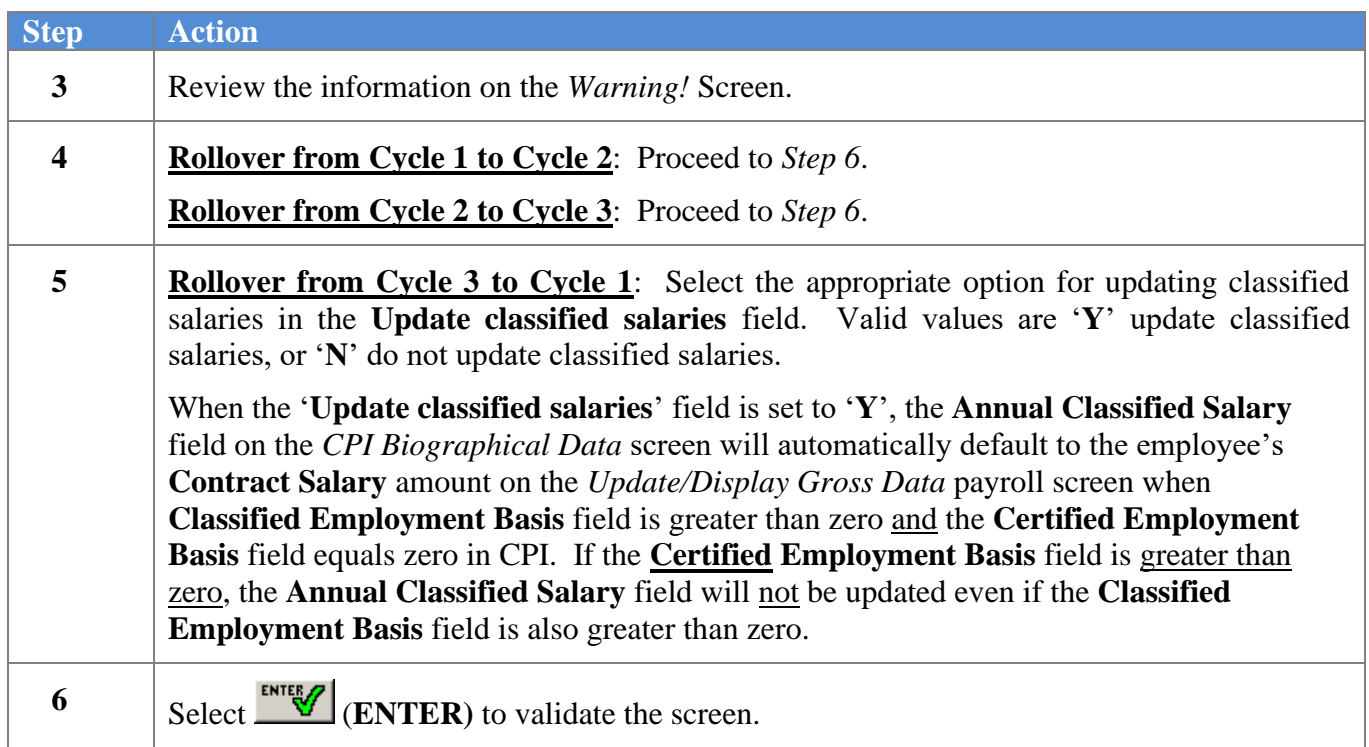

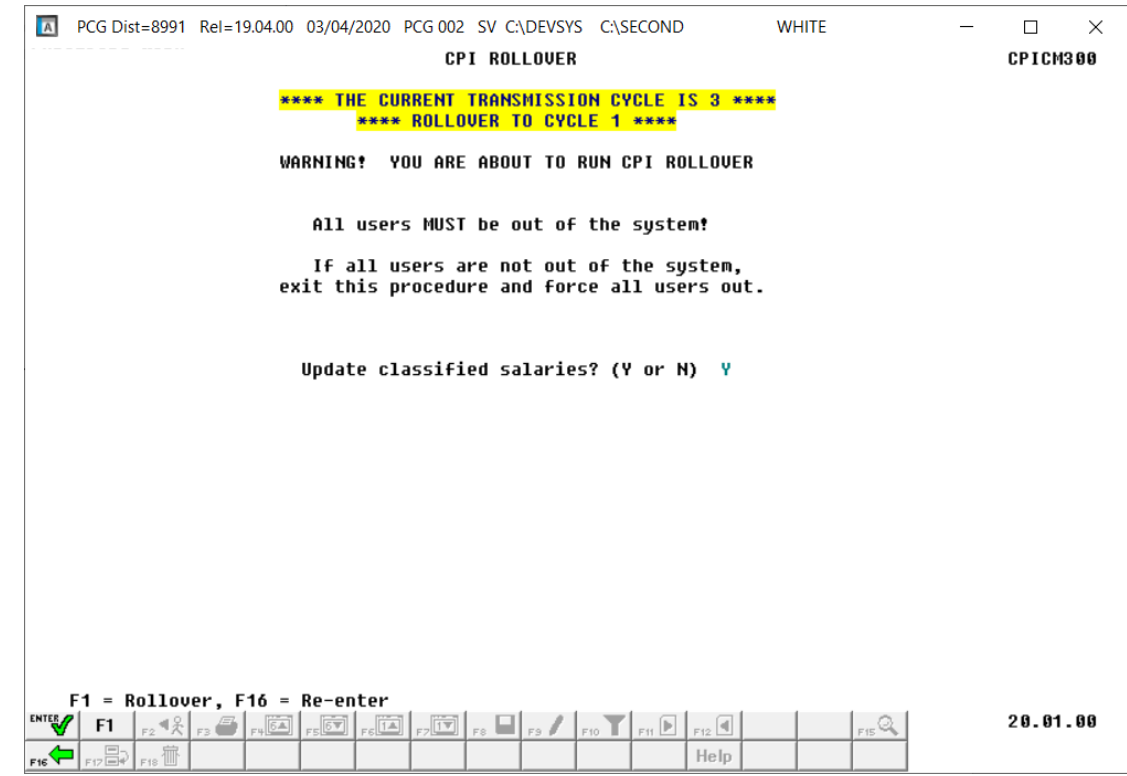

The following screen displays when rolling from **CPI Cycle 3** to **CPI Cycle 1**:

The following screen displays when rolling from **CPI Cycle 1** or **2**:

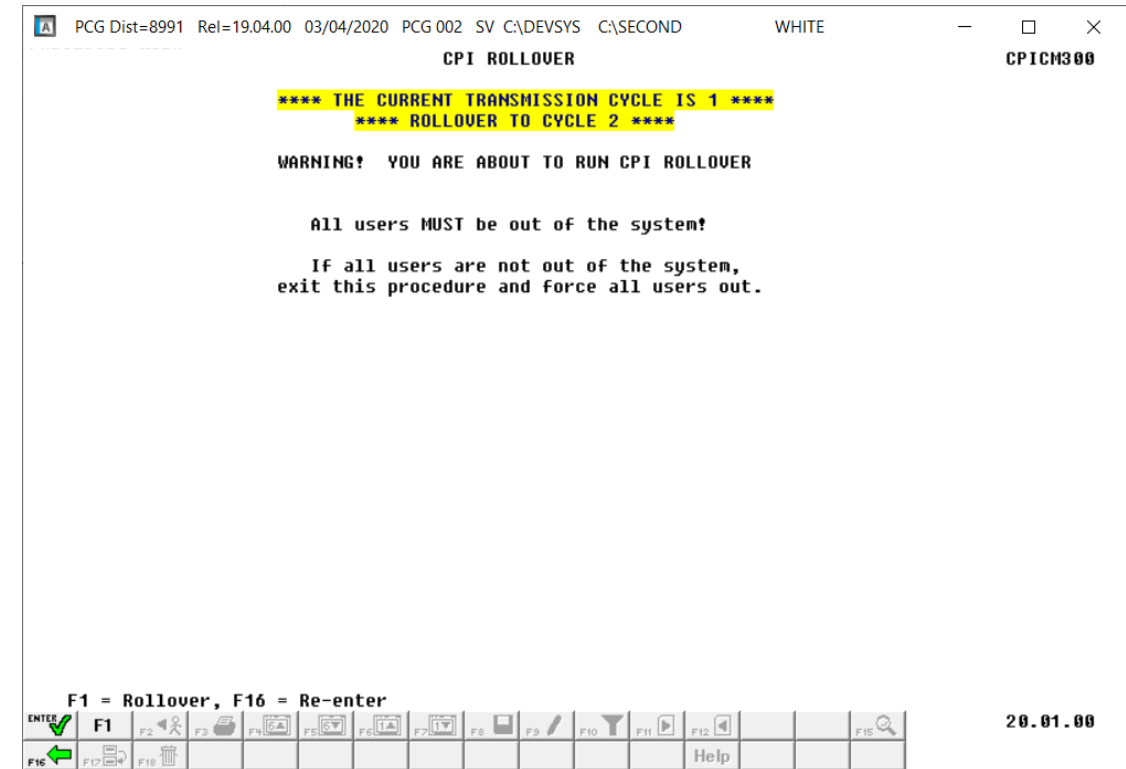

**Georgia Department of Education March 5, 2024** • **11:25 AM** • **Page 22 of 27 All Rights Reserved.**

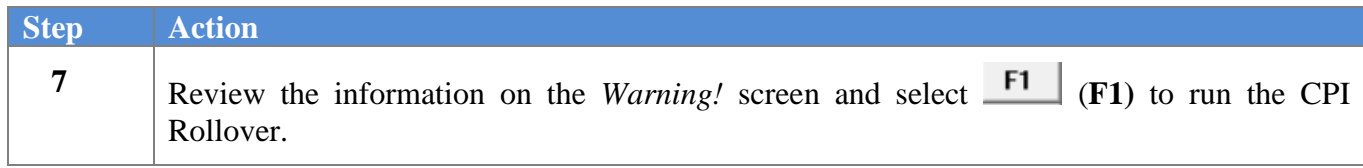

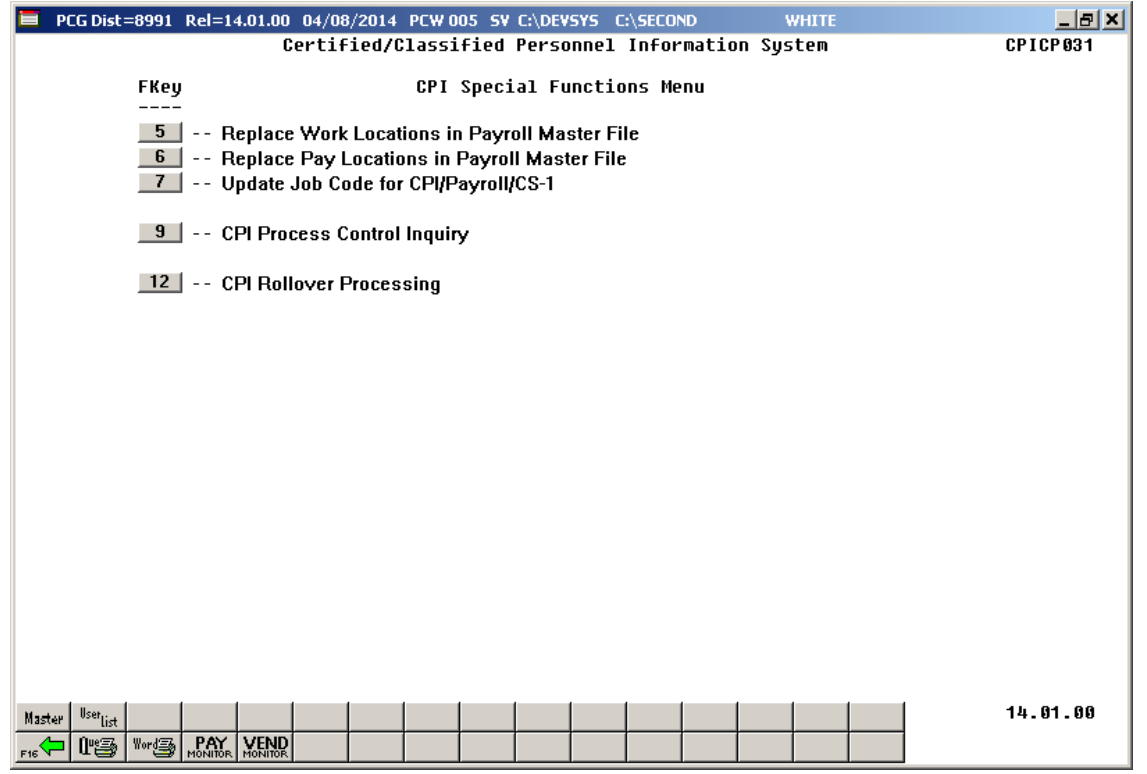

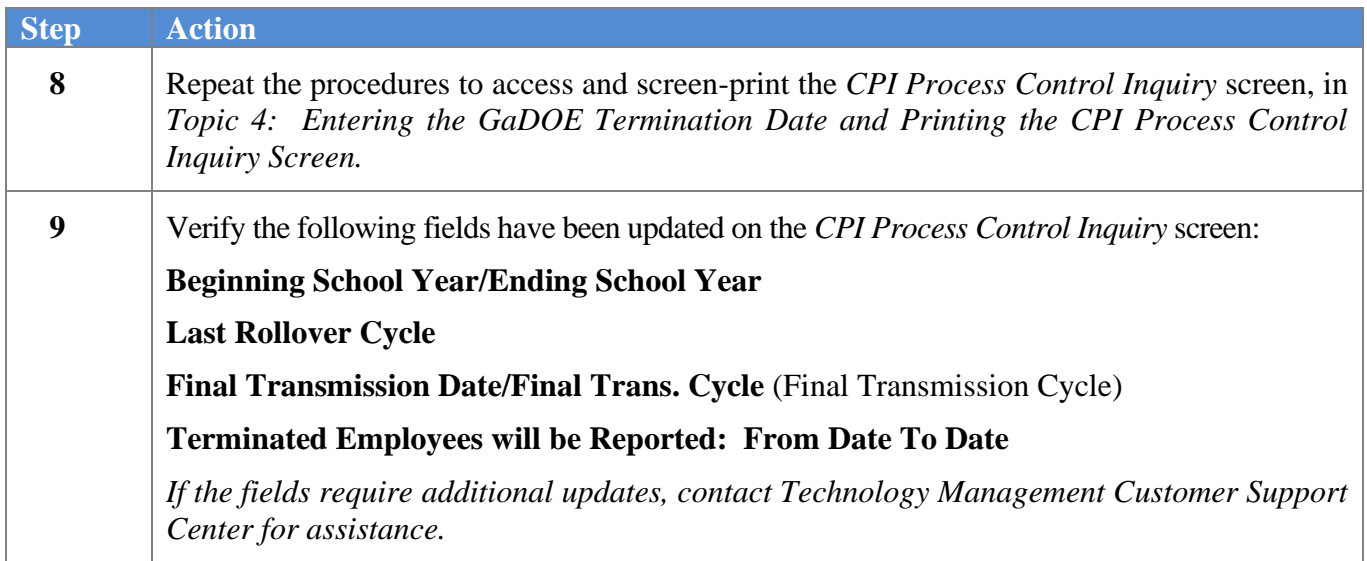

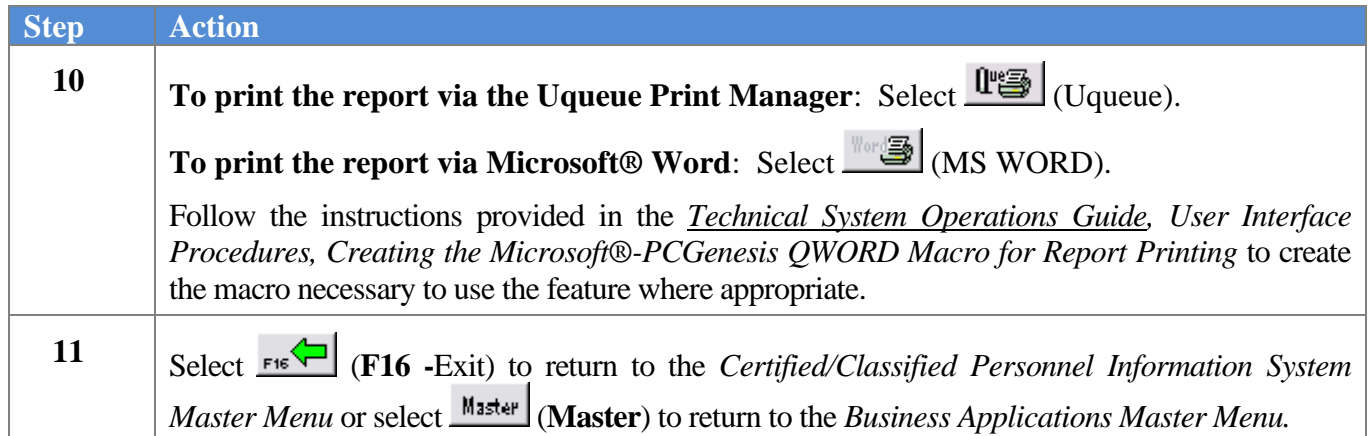

#### <span id="page-26-0"></span>*5A. Employee Expired Certificate Information – Example*

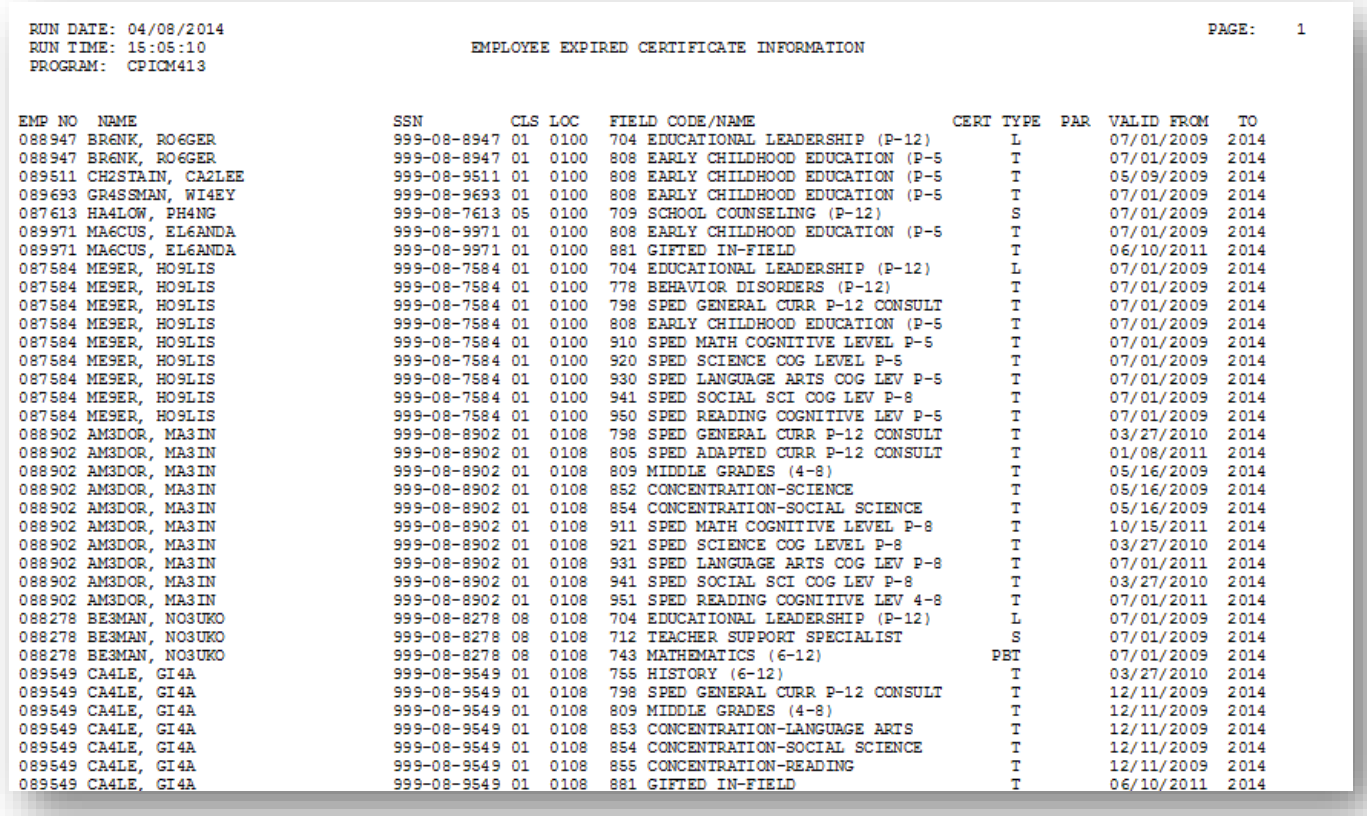

### <span id="page-27-0"></span>*Topic 6: Update Employees' Job Code for CPI/Payroll/CS1*

*\* \* \* \* \* ATTENTION \* \* \* \* \**

Perform this procedure after the June payroll and before changing Personnel assignments in CPI and Personnel Data for the new school year. The job code indicated as the first CPI assignment will be transferred to the **CS-1 Job (From CPI)** field on the employee's personnel record. PCGenesis transfers the **Current Year Contract Months** field's entry to the **Prior Year Contract Months** field on the employee's personnel record.

The completion of this procedure allows the *CS-1 Salary & Travel Expense Report* and the *Certified/Classified Personnel Information (CPI) Leave Data Transmission File* to be processed. After running this procedure, make further modifications to the employee's CS-1 job code on the employee's Personnel/Payroll Information screen, where appropriate.

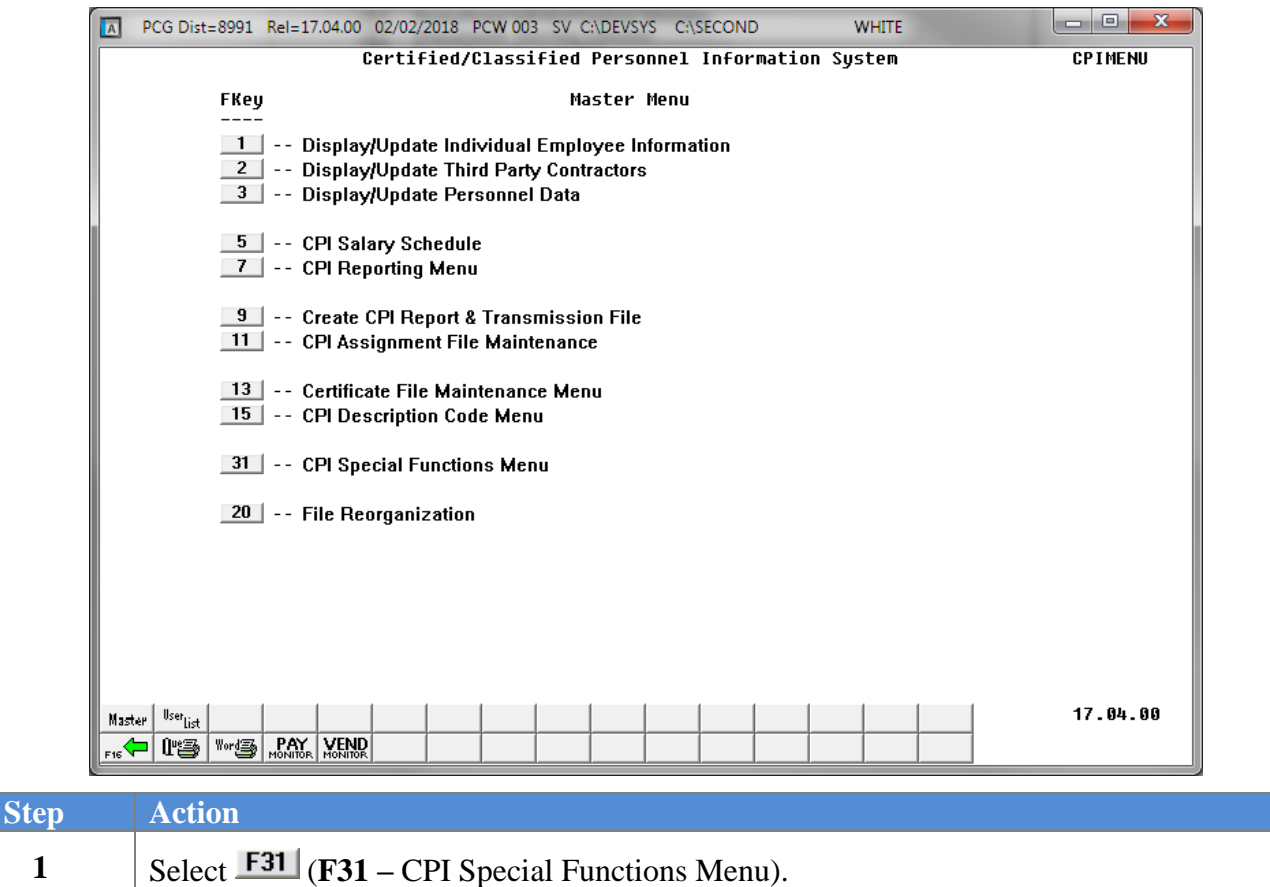

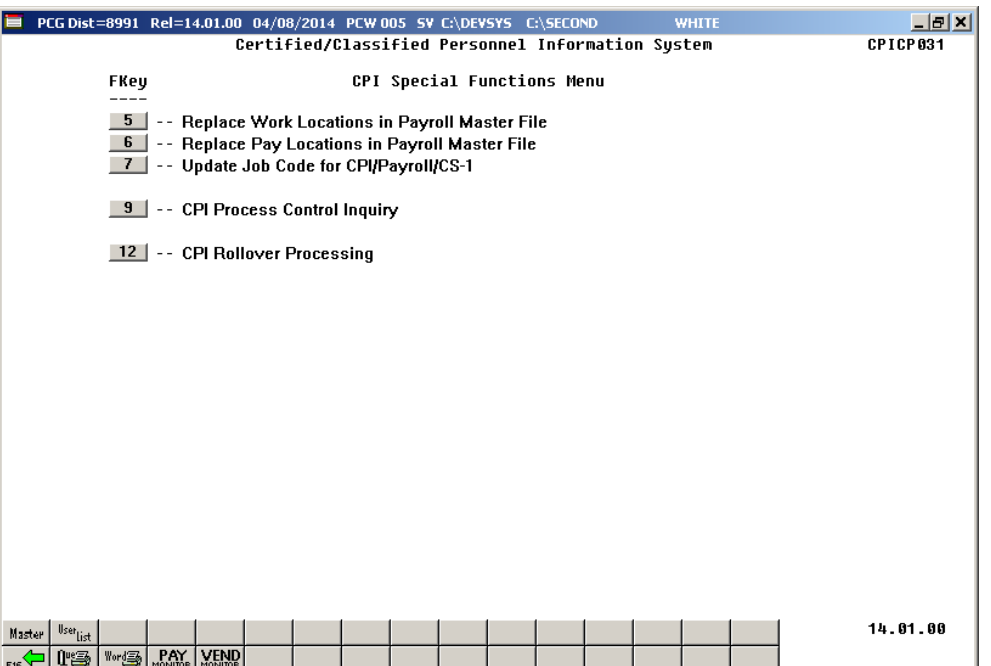

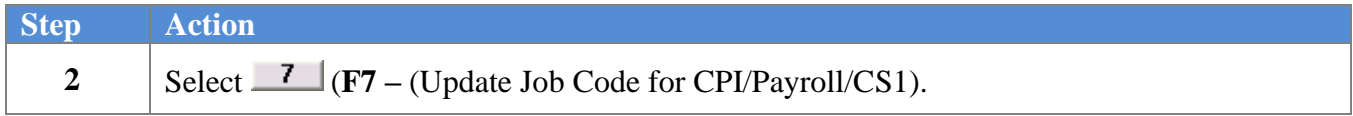

 $Step$ 

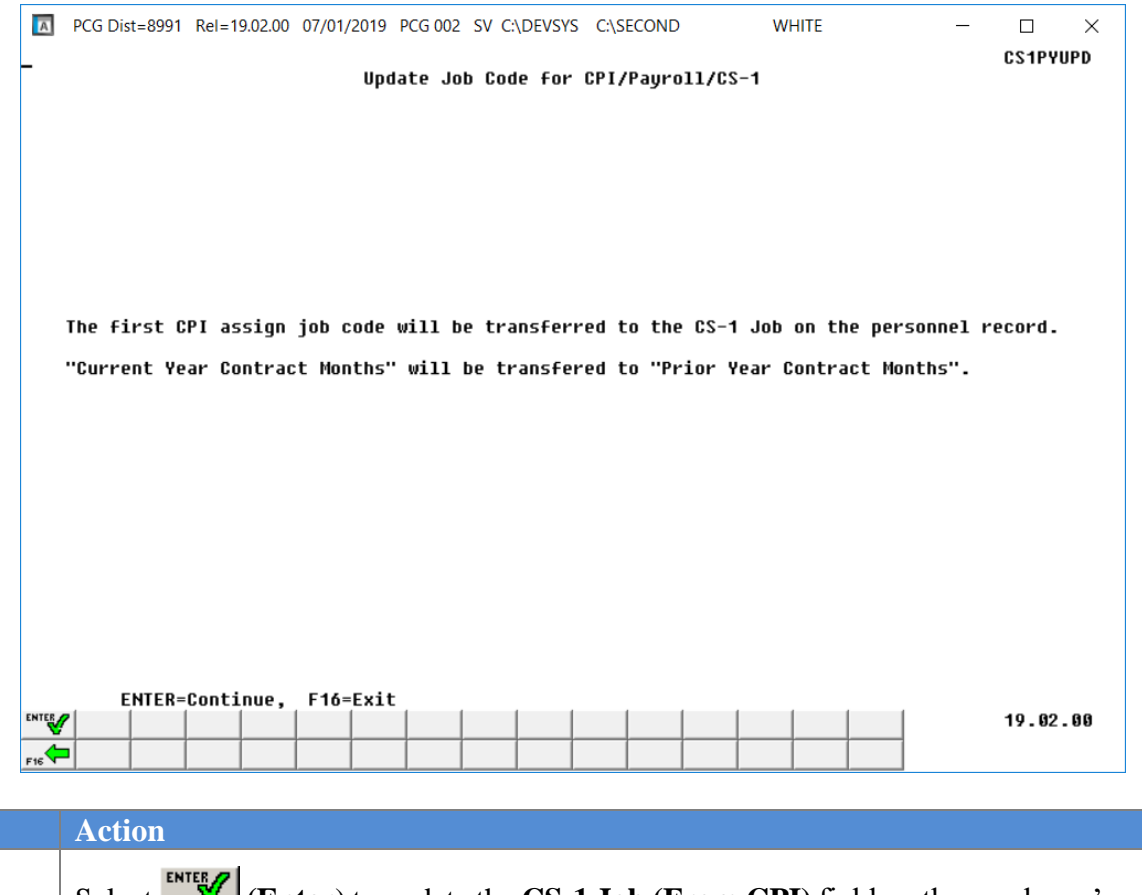

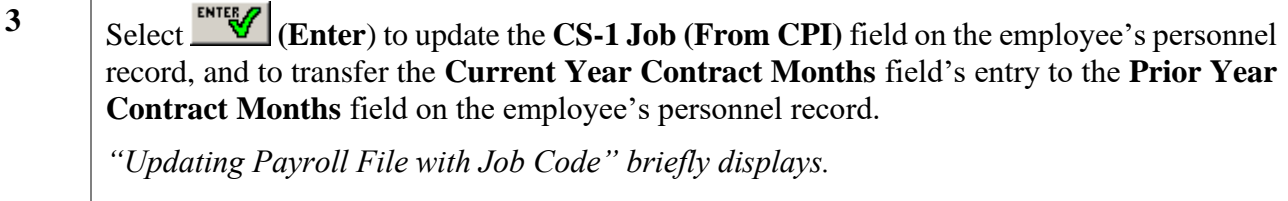

*The CPI Special Functions Menu redisplays.* **4** Select (**F16 -**Exit) to return to the *Certified/Classified Personnel Information System Master Menu,* or select  $\frac{\text{Master}}{\text{Master}}$  (Master) to return to the *Business Applications Master Menu.*